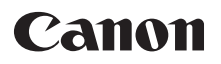

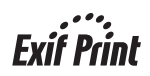

## **series Quick Start Guide Photo All-In-One**

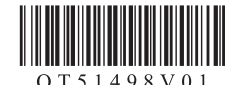

Download from Www.Somanuals.com. All Manuals Search And Download.<sup>1</sup>

## **Getting Help from Canon**

### **Help Us Help You Better**

#### **Before you contact Canon, please record the following information.**

Serial Number (located on the inside of the product):

Model Number (located on the top of the product):

Setup CD-ROM number (located on the CD-ROM):

Purchase Date:

### **Customer Technical Support Sequence\***

#### **1.Online Support — www.canontechsupport.com**

For comprehensive self-help in an interactive environment, the place to start is our helpful tech support Web site. In addition, the latest driver downloads, answers to frequently asked questions, product information, and "where to buy" instructions are found here. For individual attention, try emailing our friendly technical support representatives, trained to communicate quick, easy, and logical solutions within 24 hours.

#### **2.Toll-Free Live Tech Support**

This option provides live telephone technical support, free of service charges, Monday-Friday (excluding holidays), during the warranty period. Telephone Device for the Deaf (TDD) support is available at **(1-866-251-3752)**.

For more information and updated program specifics, please visit our web site at **www.canontechsupport.com**.

\* Support program specifics are subject to change without notice.

## Canon

# **PIXMA** MP190 series

### **Photo All-In-One**

**Quick Start Guide**

Download from Www.Somanuals.com. All Manuals Search And Download.

#### **© CANON INC. 2008**

All rights reserved. No part of this publication may be transmitted or copied in any form whatsoever without the express written permission.

#### **Disclaimer**

Canon U.S.A., Inc. has reviewed this manual thoroughly in order that it will be an easy-to-use guide to your Canon PIXMA MP190 series Photo All-In-One. All statements, technical information and recommendations in this manual and in any guides or related documents are believed reliable, but the accuracy and completeness thereof are not guaranteed or warranted, and they are not intended to be, nor should they be understood to be, representation or warranties concerning the products described.

Depending on your application program, operations may differ. For details, refer to the instruction manual of your application. The steps described in this manual are in Windows Vista operating system Ultimate Edition (hereafter referred to as "Windows Vista") and Mac® OS X v.10.4.x.

#### **When Using Mac OS X v.10.5.x**

For details on the printer driver functions, refer to the *PC Printing Guide* on-screen manual.

All information regarding non-Canon products was compiled from publicly available information. No representation is made regarding the accuracy thereof.

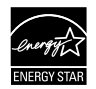

As an ENERGY STAR<sup>®</sup> Partner, Canon Inc. has determined that this product meets the ENERGY STAR<sup>®</sup> guidelines for energy efficiency.

#### **About Consumables**

Consumables (ink tanks / FINE Cartridges) are available for 5 years after production has stopped.

#### **Trademarks**

- $\bullet$  Microsoft is a registered trademark of Microsoft Corporation.
- Windows is a trademark or registered trademark of Microsoft Corporation in the U.S. and/or other countries.
- Windows Vista is a trademark or registered trademark of Microsoft Corporation in the U.S. and/or other countries.
- $\bullet$  Macintosh and Mac are trademarks of Apple Inc., registered in the U.S. and other countries.

## **Table of Contents**

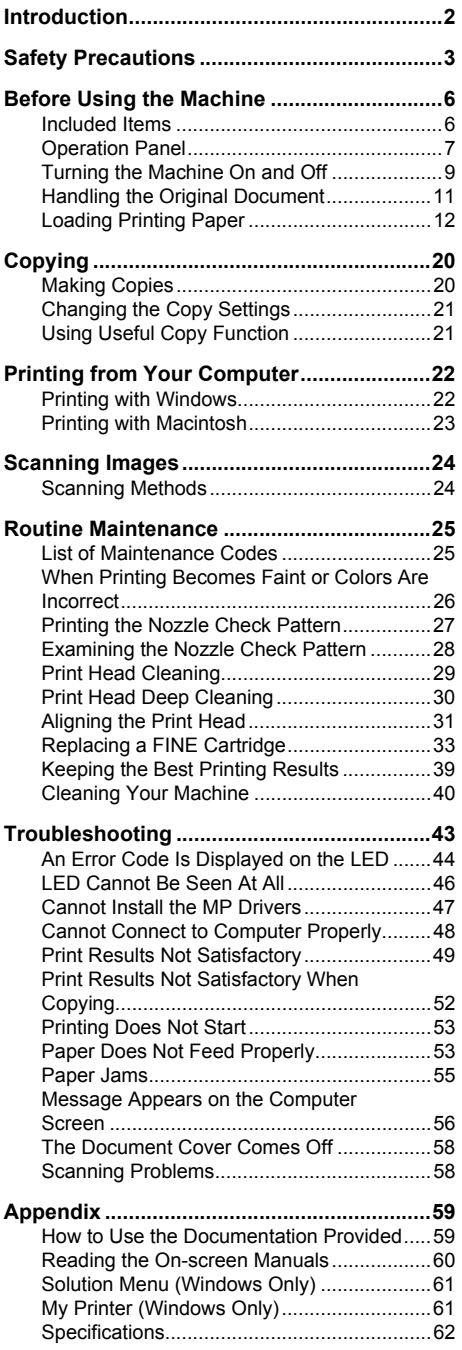

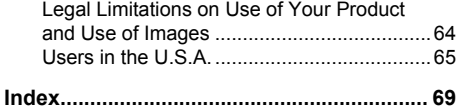

## **Introduction**

This *Quick Start Guide* uses the following symbols to indicate important information. Always observe the instructions indicated by these symbols.

#### **Warning**

Instructions that, if ignored, could result in death or serious personal injury caused by incorrect operation of the equipment. These must be observed for safe operation.

#### **Caution**

Instructions that, if ignored, could result in personal injury or material damage caused by incorrect operation of the equipment. These must be observed for safe operation.

#### **Important**

Instructions that must be observed for safe operation.

## **Safety Precautions**

Please read the safety warnings and cautions provided in this manual to ensure that you use the machine safely. Do not attempt to use the machine in any way not described in this manual.

#### **Warning**

You may cause an electric shock, fire, or damage the machine if you ignore any of these safety precautions.

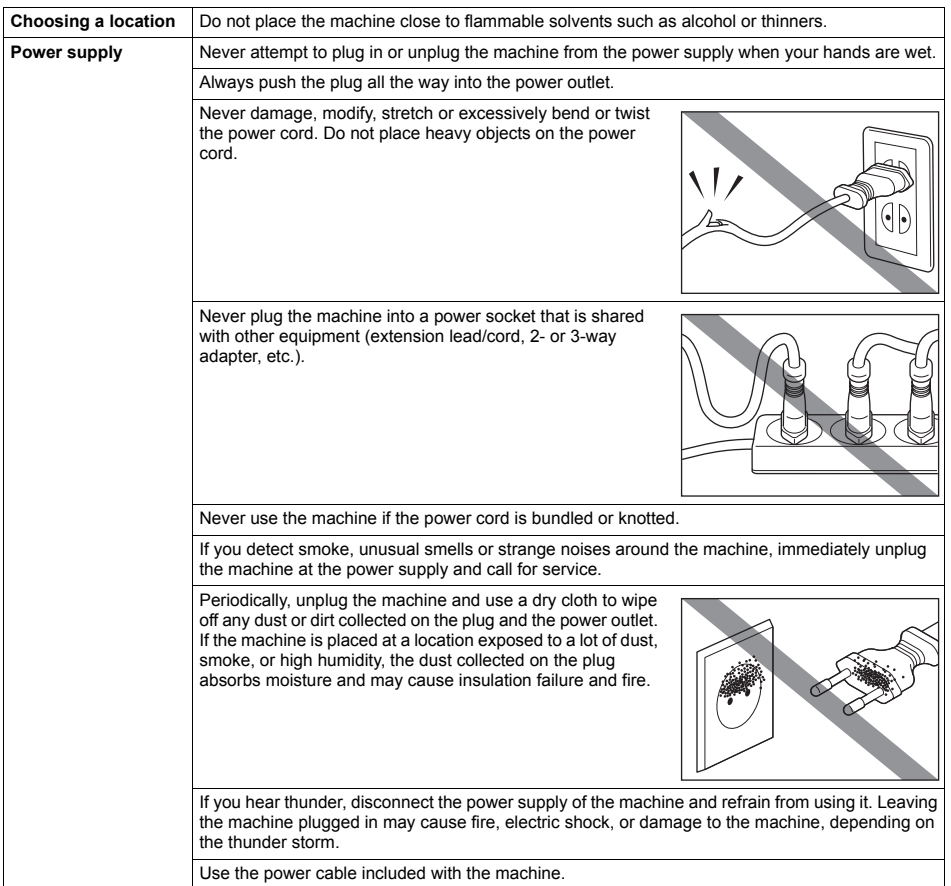

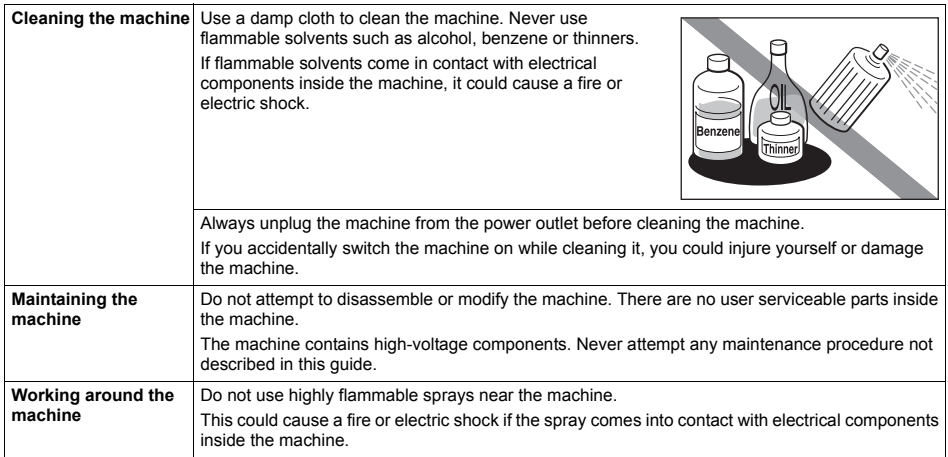

#### **Caution**

You may cause injury or damage the machine if you ignore any of these safety precautions.

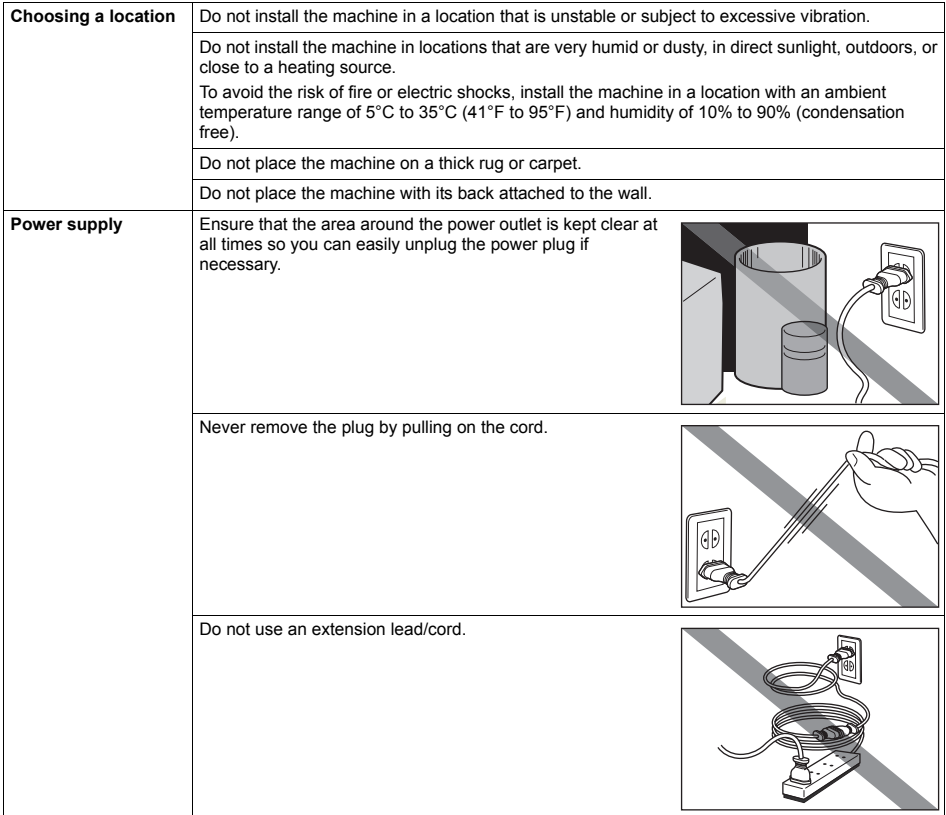

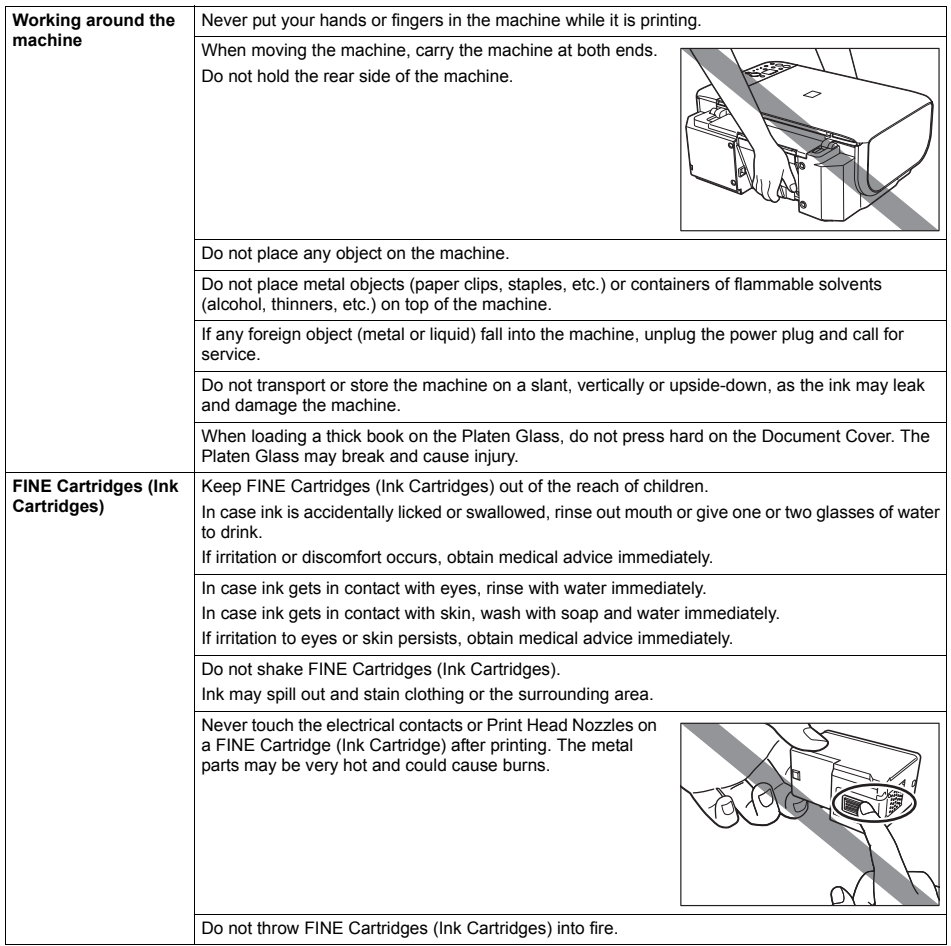

## **Before Using the Machine**

### **Included Items**

Check that all the following items are in the box. If anything is missing or damaged, contact your Canon Service representative.

- $\bullet$  Machine
- Setup CD-ROM (Includes drivers, applications, and manuals)
- Easy Setup Instructions (Setup Sheet)
- Quick Start Guide
- Canon Black and Color FINE Cartridges
- Power cord
- Additional documents

\* A USB cable is necessary to connect the machine with your computer.

### **Operation Panel**

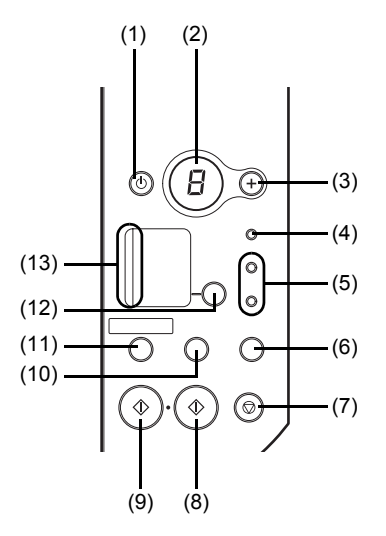

#### **(1) ON button / Power lamp**

Turns the machine on and off. Lights or flashes green to indicate the power status. Before turning on the machine, make sure the Document Cover is closed.

#### **图 Note**

#### **Power Lamp and Alarm Lamp**

You can check the status of the machine by the **Power** and **Alarm** lamps.

- 
- **Power** lamp Off: The power is off.<br>**Power** lamp lit green: The machine is ready to print.
- **Power** lamp flashing green: The machine is initializing or shutting down.
- **Alarm** lamp lit orange: An error has occurred and the machine is not ready to print. For details, see "An Error Code Is Displayed on the LED" on page 44.
- **Power** lamp flashing green once and **Alarm** lamp flashing orange once alternately: An error that requires contacting your Canon Service representative may have occurred. For details, see "Power Lamp Flashes Green and Alarm Lamp Flashes Orange Alternately" on page 46.

#### **(2) LED (Light Emitting Diode)**

Displays the number of copies, Maintenance menu selections or the operational status.

**(3) [+] button**

Increases the number of copies.

- **(4) Alarm lamp** Lights or flashes orange when an error, such as paper-out or ink-out, occurs.
- **(5) Black/Color Ink lamps**

Lights or flashes to show the ink status.

#### **(6) SCAN button**

Opens the MP Navigator EX to scan a document to your computer according to the settings selected. To use this button, the machine must be connected to a computer. For details, refer to the *Scanning Guide* on-screen manual.

#### **(7) Stop/Reset button**

Cancels operations or a print job in progress.

**(8) Color button\***

Starts color copying. Also, finalizes your selection for the menu or setting item.

#### **(9) Black button\***

Starts black & white copying. Also, finalizes your selection for the menu or setting item.

**(10) (Maintenance) button** Accesses the Maintenance menu.

#### **(11) Fit to Page button / Fit-to-Page lamp**

Enables/disables the Fit-to-Page copying. Lights when Fit-to-Page copying is enabled.

#### **(12) Paper button**

Switches the page size and media type for copying.

For information on how to switch the page size between A4 and Letter, see "Setting The Default Page Size" on page 21.

#### **(13) Paper lamp**

Displays the selected page size and media type for copying.

\* In the software applications or manuals, the **Black** and **Color** buttons are collectively called the "**Start**" or "**OK**" button.

Turn on the machine before printing.

#### **Turning on the Machine**

#### **And 国**

If preparatory operations below are not complete, follow your setup sheet to complete them.

- The FINE Cartridges are installed properly.
- If you are using the machine connected to a computer, confirm also the following.
- $\bullet$  The machine is connected to your computer.
- The MP Drivers are installed.

**1** Press the **ON** button to turn on the machine.

The **Power** lamp flashes and then remains lit green.

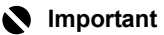

If the **Alarm** lamp lights up or flashes orange and an error code is displayed on the LED, see "An Error Code Is Displayed on the LED" on page 44.

**2** If you are using the machine connected to a computer, turn on your computer.

#### **Turning off the Machine**

**1** To turn off the machine, press the **ON** button. When the **Power** lamp stops flashing, the machine is turned off.

This takes a few seconds or as long as around 30 seconds.

#### **Important**

#### **When Turning Off the Machine**

Follow the procedure below to turn off the machine.

- 1. Confirm that the **Power** lamp on the machine has gone out.
- 2. Unplug the power plug from the wall outlet or switch off the power outlet strip.

When you press the **ON** button to turn off the machine, the machine automatically puts a protective cap on the Print Head to prevent the ink from drying. If you remove the power plug or switch off the power outlet strip before the **Power** lamp goes out, this capping will not be done properly, causing the Print Head to dry and clog.

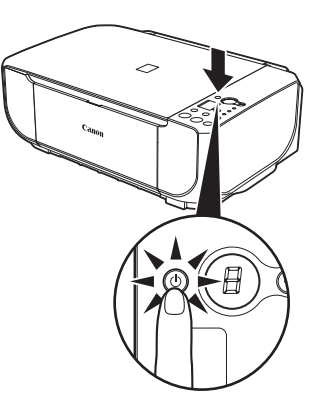

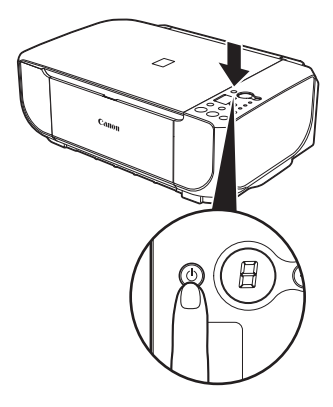

#### $\bullet$  Screen-saver Mode

The LED goes out if the machine is not operated for about five minutes\*.

Perform a print operation to restore the display.

\* You cannot change the wait time before the LED goes out.

#### **图 Note**

When you want to restore the display, perform a print operation or press any button except for the **ON** button. When you press the **ON** button while the machine is in Screen-saver mode, the machine turns off.

This section describes how to load the original document on the Platen Glass.

#### **Original Document Requirements**

The original documents you load on the Platen Glass for copying or scanning must meet these requirements:

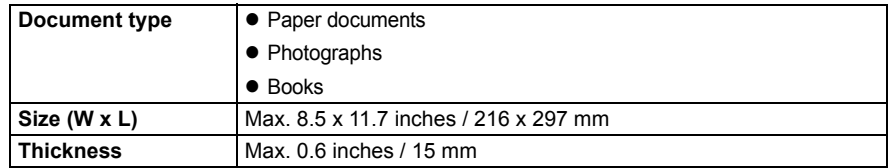

#### ■ Loading Original Documents

Load originals to copy or scan on the Platen Glass.

#### **图 Note**

Make sure any glue, ink, correction fluid, or the like on the original document is completely dry before loading it on the Platen Glass.

- **1** Load the original document on the Platen Glass.
	- **(1)** Lift the Document Cover.

#### **图 Note**

If the Document Cover comes off, see "The Document Cover Comes Off" on page 58 and attach it.

**(2)** Load the original with the side to be copied/ scanned facing down on the Platen Glass. Place the original in landscape orientation and align the upper corner of it with the alignment mark as shown in the figure on the right.

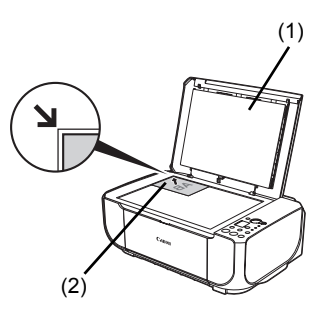

#### **Important**

- $\bullet$  Do not place any objects weighing more than 4.4 lb / 2 kg on the Platen Glass.  $\bullet$  Do not press or put weight on the original with pressure exceeding 4.4 lb / 2 kg.
- 
- Doing so may cause the scanner to malfunction or the Platen Glass to break.

#### **图 Note**

The machine cannot scan the shaded area in the figure on the right.

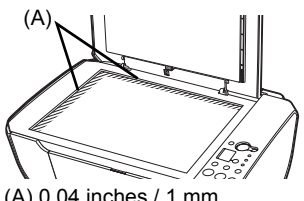

(A) 0.04 inches / 1 mm

**2** Gently close the Document Cover.

## **Loading Printing Paper**

This section describes how to load printing paper in the Rear Tray.

#### **Using Specialty Media**

Canon recommends that you use Canon genuine media to ensure optimal print quality.

#### **• Photo Quality Media**

- **Glossy Photo Paper**
- Matte Photo Paper
- Photo Paper Plus Glossy
- Photo Paper Plus Glossy II
- Photo Paper Plus Semi-gloss
- Photo Paper Pro
- Photo Paper Pro II
- Photo Stickers

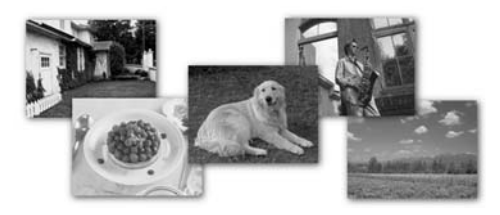

#### ● Media Suited for Business **Documents**

- High Resolution Paper
- Super White Paper

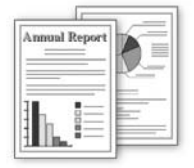

#### **Paper Handling**

#### **• Recommended Paper and Requirements**

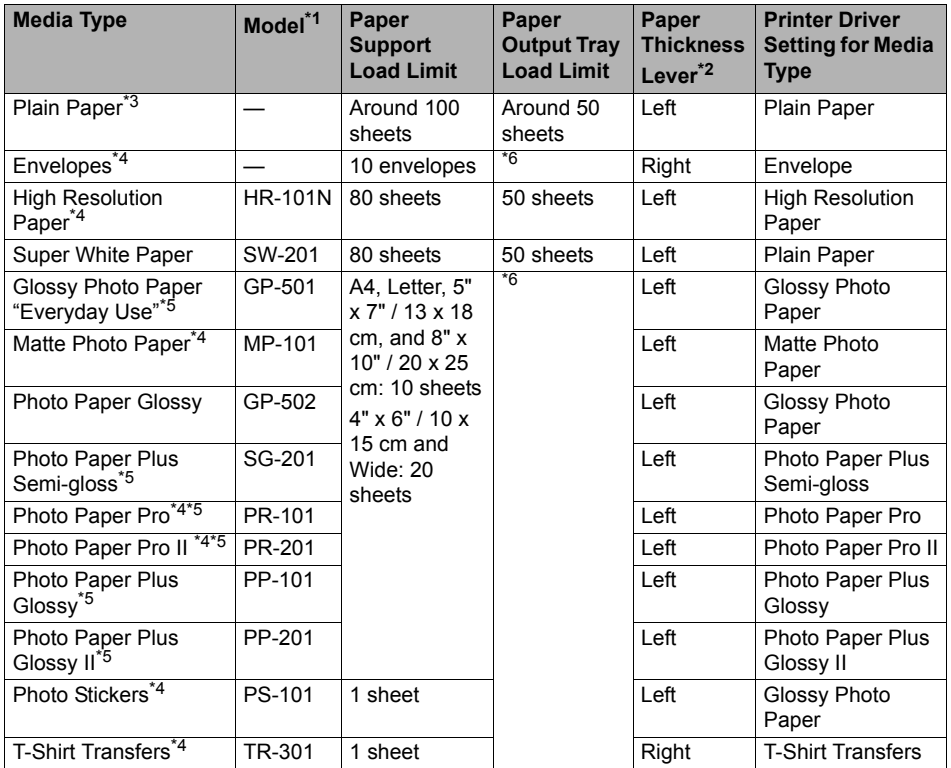

\*1 Paper with a Model Number is Canon specialty media. Refer to the instruction manual supplied with the paper for detailed information on the printable side and notes on handling paper. For information on the paper sizes available for each Canon genuine paper, visit our website. You may not be able to purchase some Canon genuine papers depending on the country or region of purchase. Paper is not sold in the US by Model Number. Purchase paper by name.

\*2 If the corners or edges of the paper are smudged, try to print with the Paper Thickness Lever set to the right. It may improve print quality. Reset the Paper Thickness Lever to the left when you finish printing. For details on the Paper Thickness Lever, refer to "Front View" in "Main Components" of the *User's Guide* on-screen manual.

- \*3 Proper feeding of paper may not be possible at the maximum capacity depending on the type of paper or environmental conditions (either very high or low temperature and humidity). In such cases, reduce the sheets of paper you load at a time to around half (around 0.2 inches / 5 mm in paper stack height).
- \*4 Available only when printing from your computer.
- \*5 When loading paper in stacks, the print side may be marked as it is fed in or sheets may be stuck to one another causing them not to be fed properly. In this case, load one sheet at a time.

\*6 We recommend that you remove the previously printed sheet or envelope from the Paper Output Tray before continuously printing to avoid blurs and discoloration.

#### **Important**

- $\bullet$  Put unused paper back into the package, and store them avoiding heat, humidity, and direct sunlight.
- $\bullet$  Do not touch the printed surface nor stack the printed sheets until the ink is fixed.
- If you select "Photo Paper" when copying, use the following paper types for best printing results:<br>GP-501, GP-502, PP-101, PP-201, SG-201.

#### **图 Note**

For a detailed description of printing media types, refer to "Printing Media" in the *User's Guide* on- screen manual.

#### **Media Types You Cannot Use**

Do not use the following types of paper. Using such paper will not only produce unsatisfactory results, but can also cause the machine to jam or malfunction. Additionally, when printing on A5 or smaller sized paper, do not use paper thinner than a postcard, including plain paper or notepad paper cut to a small size.

- Folded, curled, or wrinkled paper
- Damp paper
- $\bullet$  Paper that is too thin (weighing less than 17 lb / 64 gsm)
- Paper that is too thick (plain paper, except for Canon genuine paper, weighing more than 28 lb / 105 gsm)
- Picture postcards
- Postcards affixed with photos or stickers
- $\bullet$  Any type of paper with holes
- Paper that is not rectangular
- Paper bound with staples or glue
- Paper with adhesives
- Paper decorated with glitter, etc.

#### **Loading Paper**

#### **Important**

- You cannot print on postcards affixed with photos or stickers.
- Always load paper in portrait orientation  $(A)$ . Loading paper in landscape orientation  $(B)$  can cause the paper to be jammed.

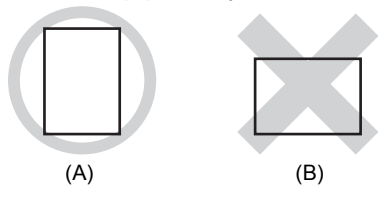

#### **图 Note**

• We recommend using genuine Canon photo media when printing photographs. For details on the specialty media Canon provides for use with its various printers, see "Using Specialty Media" on page 12.

#### **When Printing on Plain Paper**

- You can use general copy paper or Canon's Super White Paper. When printing on both sides, we recommend Canon's Super White Paper Double-Sided.
	- Paper size:
	- Standard sizes: A4, B5, A5, Letter, and Legal
	- Non-standard sizes:  $2.17 \times 3.58$  inches to  $8.5 \times 26.6$  inches/55.0 x 91.0 mm to 215.9 x 676.0 mm
	- Paper weight: 17 to 28 lb / 64 to 105 gsm (non-Canon genuine plain paper)
- 
- 100% recycled paper can be used.<br>• If you cut plain paper to 4" x 6" / 10 x 15 cm or 5" x 7" / 13 x 18 cm for a trial print, it can cause paper jams.
- **1** Flatten the four corners of the paper before loading it.

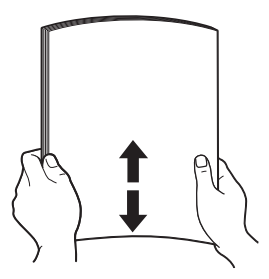

#### **图 Note**

- Align the edges of paper neatly before loading. Loading paper without aligning the edges may cause paper jams.
- If paper is curled, hold the opposing curled corners and gently bend them in the opposite direction until the paper becomes completely flat. See "Paper is curled." on page 51.
- To avoid curling, handle paper as follows.
- When you do not print, remove unused paper from the Rear Tray, put them back into the package, and keep it on a level surface.
- Take out only the necessary number of sheets from the package, just before printing.
- **2** Prepare to load paper.
	- **(1)** Open the Paper Support, then pull out the Paper Support Extension.
	- **(2)** Open the Paper Output Tray fully. If it is not opened fully, an error may occur.
	- **(3)** Open the Output Tray Extension.
	- **(4)** Adjust the position of the Paper Thickness Lever.

The Paper Thickness Lever switches the clearance between the Print Head and loaded paper to match the media type.

Set it to the right when printing on envelopes or T-shirt transfers, and left when printing on any other type of paper.

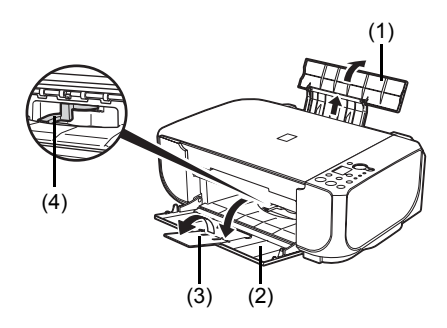

#### **图 Note**

If the corners or edges of the paper are smudged, try to print with the Paper Thickness Lever set to the right. It may improve print quality. Reset the Paper Thickness Lever to the left when you finish printing.

- **3** Load the paper.
	- **(1)** Load the paper in the Rear Tray with the print side facing UP.
	- **(2)** Align the paper stack against the right side of the Rear Tray.
	- **(3)** Pinch the Paper Guide and slide it against the left side of the paper stack. Do not slide the Paper Guide too strong. Paper may not be fed properly.

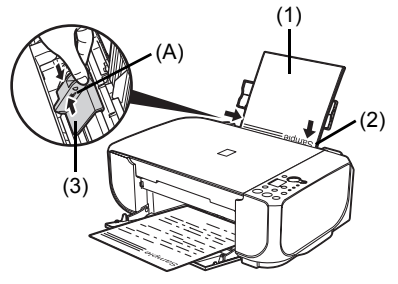

\* Do not load higher than the Load Limit Mark (A).

**4** Specify the page size and media type settings according to the loaded paper.

#### **图 Note**

• When performing copy direct printing without using a computer, select the size and type of the loaded paper using the Operation Panel.

For details on settings, see "Making Copies" on page 20.

- $\bullet$  When using the machine connected to a computer, select the size and type of the loaded paper in **Page Size** (or **Paper Size**) and **Media Type** in the printer driver. For details on printer driver settings, see "Printing with Windows" on page 22 or "Printing with Macintosh" on page 23.
- $\bullet$  The machine makes a rattling noise when paper is fed. Although it does not indicate machine malfunction, if necessary, you may reduce the noises by specifying the **Quiet Mode** setting in the printer driver. For details, refer to the *PC Printing Guide* on-screen manual for the printer driver settings.

#### **Loading Envelopes**

Use either European DL or US Comm. Env. #10-sized envelope.

With proper printer driver settings, the address will be printed according to the direction of envelope.

#### **Important**

- You need to print from the computer to print on envelopes.<br>• Do not use the following envelopes:
	-
	- Envelopes with a double flap (or sticker flaps)
	- Envelopes with an embossed or treated surface
	- Envelopes with pressure seals
	- Envelopes whose gummed flaps are already moistened and adhesive

**1** Prepare the envelopes.

 $\bullet$  Press down on all four corners and edges of the envelopes to flatten them.

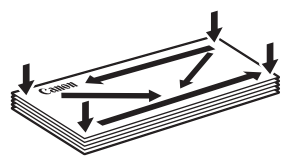

 $\bullet$  If the envelopes are curled, hold the opposite corners and gently twist them in the opposite direction.

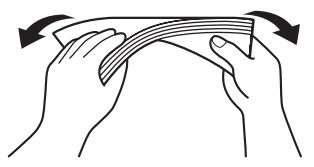

- $\bullet$  If the corner of the envelope flap is folded, flatten it.
- $\bullet$  If the leading edge of an envelope is puffed up or curled, use a pen to press the envelope flat and sharpen the crease.

Press the envelope flat, working from the middle to the edge.

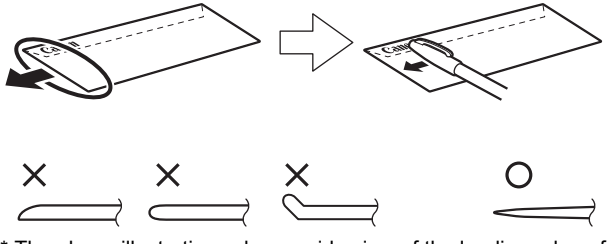

The above illustrations show a side view of the leading edge of the envelope.

#### **Important**

The envelopes may jam in the machine if they are not flat or the edges are not aligned. Make sure that no curl or puff exceeds 0.1 inches / 3 mm.

- **2** Load the envelopes.
	- **(1)** Load the envelope against the right side of the Rear Tray.

Load with the address side facing UP and the rear flaps DOWN on the left.

Up to 10 envelopes can be loaded at once.

**(2)** Pinch the Paper Guide and slide it against the left side of the envelope. Do not slide the Paper Guide too strong. Envelopes may not be fed properly.

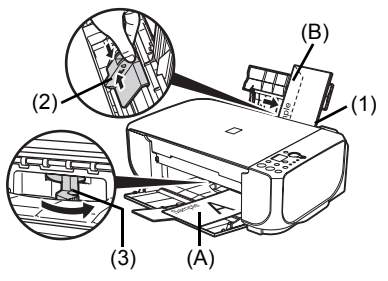

(A) Printing orientation

(B) Make sure the flaps are folded.

- **(3)** Set the Paper Thickness Lever to the right. Reset the Paper Thickness Lever to the left when you finish printing.
- **3** Specify the settings in the printer driver.

**(1)** Select **Envelope** in **Media Type**.

- **(2)** Select the size for envelopes. In Windows®, select **DL Env.** or **Comm. Env. #10** in **Page Size**. In Macintosh®, select **DL Envelope** or **#10 Envelope** in **Paper Size**.
- **(3)** Select **Landscape** in **Orientation**.

#### **Important**

Be sure to set the printer driver setting properly. If you do not, the address will be printed in the wrong direction.

#### **图 Note**

For details on printer driver settings, see "Printing with Windows" on page 22 or "Printing with Macintosh" on page 23.

#### ■ Loading Small-Sized Paper

You can use 4" x 6" / 10 x 15 cm and 5" x 7" / 13 x 18 cm-sized papers.

#### **Important**

Always load paper in portrait orientation (A). Loading paper in landscape orientation (B) can cause the paper to be jammed.

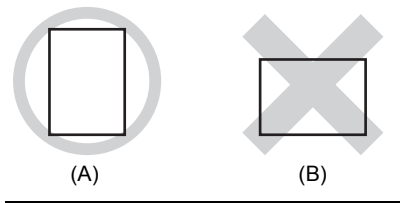

- **1** Load the paper.
	- **(1)** Load the small-sized paper against the right side of the Rear Tray with the print side facing UP.
	- **(2)** Pinch the Paper Guide and slide it against the left side of the paper stack. Do not slide the Paper Guide too strong. Paper may not be fed properly.

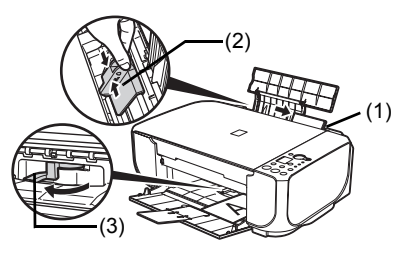

- **(3)** Set the Paper Thickness Lever to the left.
- **2** Specify the page size and media type settings according to the loaded paper.

#### **图 Note**

• When performing copy direct printing without using a computer, select the size and type of the loaded paper using the Operation Panel.

For details on settings, see "Making Copies" on page 20.

• When using the machine connected to a computer, select the size and type of the loaded paper in **Page Size** (or **Paper Size**) and **Media Type** in the printer driver. For details on printer driver settings, see "Printing with Windows" on page 22 or "Printing with Macintosh" on page 23.

## **Copying**

## **Making Copies**

This section describes the basic procedure to make copies.

- **1** Turn on the machine. See "Turning the Machine On and Off" on page 9.
- **2** Load paper. See "Loading Printing Paper" on page 12.
- **3** Load the original on the Platen Glass (A). See "Loading Original Documents" on page 11.

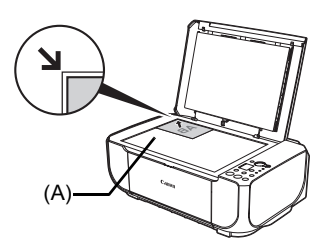

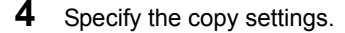

**(1)** Press the **+** button repeatedly to specify the number of copies (max. 20 copies).

#### **图 Note**

By pressing the **+** button repeatedly, **F** will be displayed on the LED. The number of copies will be set as 20.

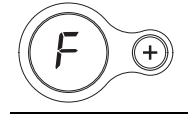

**(2)** Press the **Paper** button repeatedly to specify the page size and media type. The **Paper** lamp indicates the selected page size and media type.

A4 or Letter Plain Paper / A4 or Letter Photo Paper / 4" x 6" Photo Paper

**5** Press the **Color** button for color copying, or the **Black** button for black & white copying.

#### 图 Note

The machine makes a rattling noise when paper is fed. Although it does not indicate machine malfunction, if necessary, you may reduce the noises by specifying the **Quiet Mode** setting in the printer driver. For details, refer to the *PC Printing Guide* on-screen manual for the printer driver settings.

#### $\blacksquare$  **Setting The Default Page Size**

You can switch the size of paper loaded in the Rear Tray between A4 and Letter.

**1** Press the **Maintenance** button repeatedly until **d** appears.

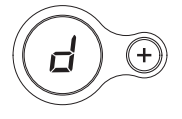

**2** Press the **Black** button to select A4, or the **Color** button to select Letter.

## **Using Useful Copy Function**

For details, refer to "Fit-to-Page Copying" in "Making Copies" of the *User's Guide* on-screen manual.

#### **Fit-to-Page Copying**

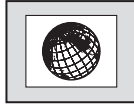

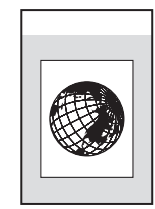

## **Printing from Your Computer**

This section describes procedure for basic printing.

## **Printing with Windows**

- **1** Turn on the machine and load the paper in the machine. See "Turning the Machine On and Off" on page 9 and "Loading Printing Paper" on page 12.
- **2** Create a document or open a file to print using an appropriate application software.
- **3** Select **Print** on the application software's **File** menu.
- **4** Make sure that your machine's name is selected in **Select Printer**, and click **Preferences** (or **Properties**).

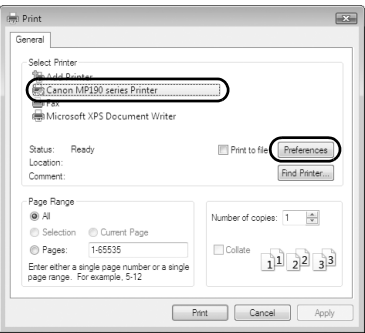

**5** Specify the required settings and click **OK**.

#### **图 Note**

For details on the printer driver functions, click **Help** or **Instructions** to view the online help or the *PC Printing Guide* on-screen manual. **Instructions** is only displayed when the on-screen manuals are installed.

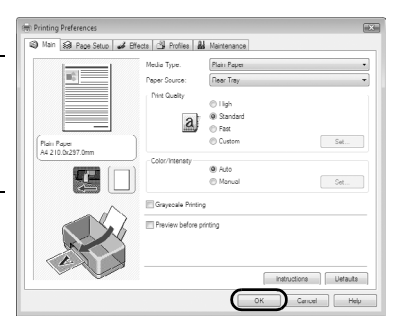

#### **6** Click **Print** (or **OK**).

#### 图 **Note**

- The machine makes a rattling noise when paper is fed. Although it does not indicate machine malfunction, if necessary, you may reduce the noises by specifying the **Quiet Mode** setting in the printer driver. For details, refer to the *PC Printing Guide* on-screen manual for the printer driver settings.
- If straight lines are misaligned or print quality is not satisfactory after installing the MP Drivers, you may need to align the Print Head. Refer to "Aligning Print Head on the Computer" in the *User's Guide* on-<br>screen manual.

#### **图 Note**

#### **When Using Mac OS X v.10.5.x**

For details on how to use the machine on Mac OS X v.10.5.x, refer to the *PC Printing Guide* on-screen manual.

**1** Turn on the machine and load the paper in the machine. See "Turning the Machine On and Off" on page 9 and "Loading Printing Paper" on page 12.

**2** Create a document or open a file to print using an appropriate application software.

- **3** Select **Page Setup** on the application software's **File** menu.
- **4** Make sure that your machine's name is selected in **Format for**.
- **5** Select the page size of the loaded paper in **Paper Size**.
- **6** Click **OK**.

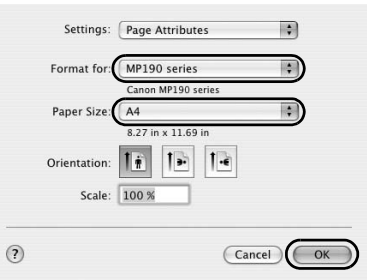

**7** Select **Print** on the application software's **File** menu.

**8** Select **Quality & Media** in the pop-up menu.

**9** Specify the required settings.

#### **图 Note**

For details on the printer driver functions, click  $\bigcirc$  to view the *PC Printing Guide* on-screen manual. If the on-screen manuals are not installed, the *PC Printing Guide* on-screen manual is not displayed even if ? is clicked.

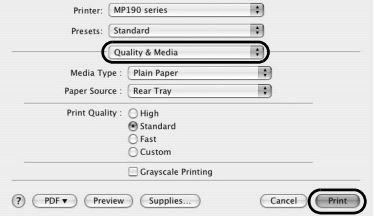

### **10** Click **Print**.

#### **图 Note**

- The machine makes a rattling noise when paper is fed. Although it does not indicate machine malfunction, if necessary, you may reduce the noises by specifying the **Quiet Mode** setting in the printer driver. For details, refer to the *PC Printing Guide* on-screen manual for the printer driver settings.
- If straight lines are misaligned or print quality is not satisfactory after installing the MP Drivers, you may need to align the Print Head. Refer to "Aligning Print Head on the Computer" in the *User's Guide* onscreen manual.

## **Scanning Images**

You can scan images from the machine to a computer without printing them and save them in popular image types such as JPEG, TIFF, bitmaps, or PDF. If you are scanning printed text, you can use the OCR (Optical Character Recognition) software to convert it to text data.

### **Scanning Methods**

You can select from the various scanning methods.

● If You Want to Edit or Print the Scanned Images with MP Navigator EX

MP Navigator EX enables you to edit the scanned images, such as optimizing or trimming. You can also start application software from MP Navigator EX to edit or print the scanned images.

For detailed operations of MP Navigator EX, refer to the *Scanning Guide* on-screen manual.

You can also use the Operation Panel to open MP Navigator EX as well as open it using the computer.

See "Opening MP Navigator EX Using the Operation Panel" on page 24.

#### **If You Want to Scan Originals with Advanced Settings with ScanGear**

ScanGear enables you to scan originals with advanced settings such as the resolution. For detailed operations of ScanGear, refer to the *Scanning Guide* on-screen manual.

Besides the above-mentioned methods, you can use a TWAIN- or WIA- (Windows Vista and Windows XP only) compliant application software and the Control Panel (Windows Vista and Windows XP only) to scan originals with this machine. For detailed operations, refer to the *Scanning Guide* on-screen manual.

#### ■ Opening MP Navigator EX Using the Operation Panel

- **1** (Macintosh only) Prepare your computer before scanning. This operation is not necessary for Mac OS X v.10.4.x. For details, refer to "Scanning Methods" in the *User's Guide* on-screen manual.
- **2** Turn on the machine.

See "Turning the Machine On and Off" on page 9.

- **3** Load the original document on the Platen Glass. See "Handling the Original Document" on page 11.
- **4** Press the **SCAN** button. The MP Navigator EX opens.
- **5** Scan documents with MP Navigator EX. For detailed operations of MP Navigator EX, refer to the *Scanning Guide* on-screen manual.

## **Routine Maintenance**

### **List of Maintenance Codes**

To perform maintenance of the machine, press the **Maintenance** button repeatedly until the desired code is displayed on the LED, then press the **Black** or **Color** button.

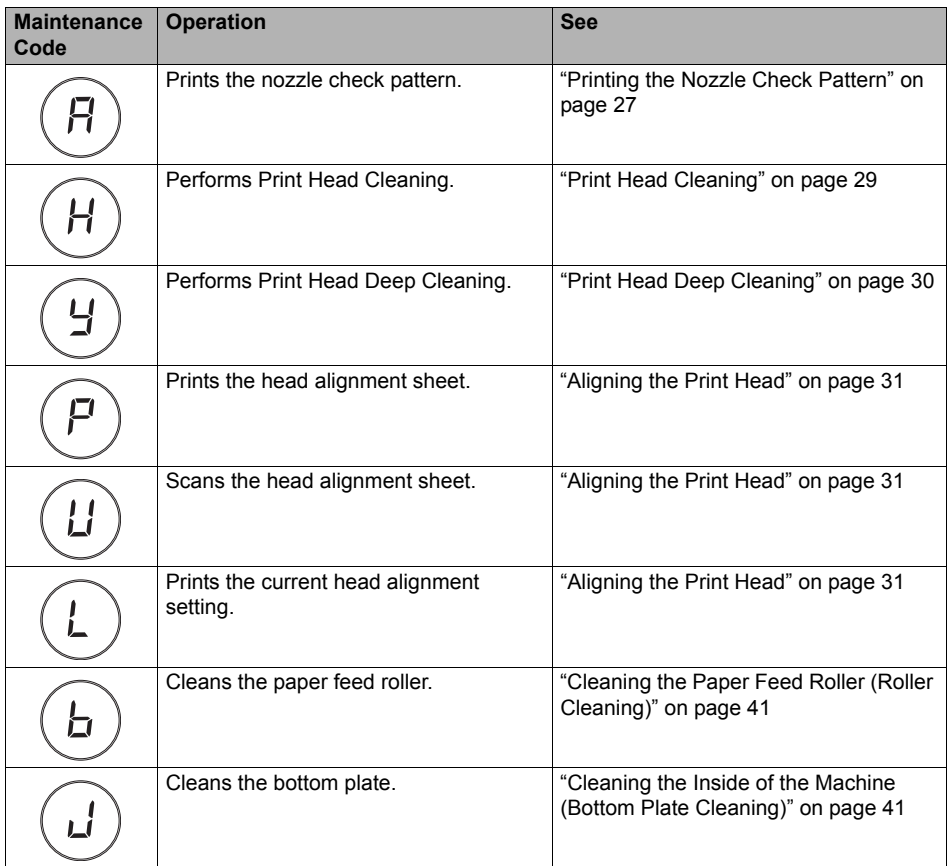

When printing becomes faint or colors are incorrect, the print head nozzles on FINE Cartridges are probably clogged. Print the nozzle check pattern to confirm the condition of the nozzles and then perform Print Head Cleaning.

If print results are not satisfactory, performing Print Head Alignment may improve print quality.

#### **图 Note**

#### **Before Performing Maintenance**

- Make sure that a FINE Cartridge has not run out of ink. See "Getting the Ink Status Information" on page 33.<br>● Make sure that a FINE Cartridge is installed properly. See "Replacing FINE Cartridges" on page 36.
- 
- 
- Make sure that the orange protective tape is removed from the bottom of a FINE Cartridge.<br>■ If the error code is displayed on the LED, see "An Error Code Is Displayed on the LED" on page 44.<br>● Increase the Print Quality
- See "Print Results Not Satisfactory" on page 49.

#### **Step 1**

See "Printing the Nozzle Check Pattern" on page 27.

If lines are missing or if white streaks appear After cleaning the Print

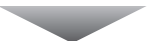

#### **Step 2**

See "Print Head Cleaning" on page 29.

If the problem is not resolved after performing Print Head Cleaning twice

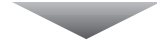

#### **Step 3**

See "Print Head Deep Cleaning" on page 30.

If the problem is not resolved after performing Print Head Deep Cleaning twice

#### **Step 4**

See "Replacing a FINE Cartridge" on page 33.

#### 图 Note

- If the straight line is misaligned or the Print Head position is misaligned, align the Print Head position. See "Aligning the Print Head" on page 31.
- You can also perform the maintenance operation from your computer. For details, refer to the *PC Printing Guide* on-screen manual.

Head, print and examine the nozzle check pattern.

## **Printing the Nozzle Check Pattern**

Print the nozzle check pattern to determine whether the ink ejects properly from the print head nozzles.

- 
- **1** Make sure that the machine is turned on, then load a sheet of A4 or Letter-sized plain paper in the Rear Tray.
- **2** Open the Paper Output Tray, then open the Output Tray Extension.

Set the Paper Thickness Lever to the left. For details on the Paper Thickness Lever, refer to "Front View" in "Main Components" of the *User's Guide* on-screen manual.

- **3** Print the nozzle check pattern.
	- **(1)** Press the **Maintenance** button repeatedly until **A** appears.

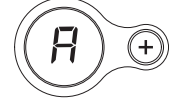

- **(2)** Press the **Black** or **Color** button. The machine prints a nozzle check pattern.
- **4** Examine the pattern and take the appropriate action. See "Examining the Nozzle Check Pattern" on page 28.

Examine the nozzle check pattern, and perform cleaning if necessary.

#### **国** Note

The nozzle check pattern will not be printed correctly if there is not enough ink. Replace the FINE Cartridge if the remaining amount of ink is insufficient. See "Replacing a FINE Cartridge" on page 33.

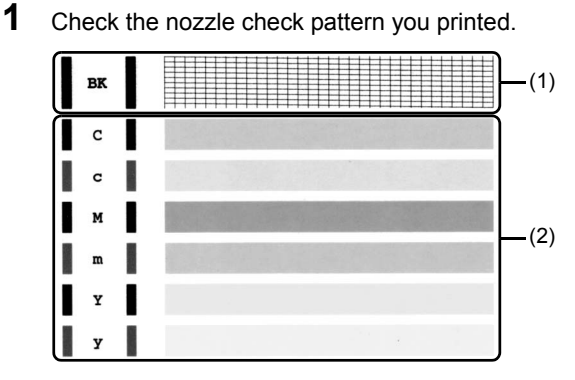

**(1)** If lines of this pattern are missing, the print head nozzles need cleaning. Example: When lines are missing (Black ink)

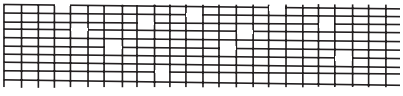

**(2)** If these patterns have white streaks, the print head nozzles need cleaning. Example: When white streaks appear (Color ink)

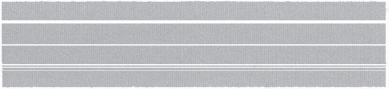

**2** When cleaning is necessary, perform Print Head Cleaning. See "Print Head Cleaning" on page 29.

## **Print Head Cleaning**

Clean the Print Head if lines are missing or if white streaks appear in the printed nozzle check pattern. Cleaning unclogs the nozzles and restores the print head condition. Note that cleaning the Print Head causes used ink to be absorbed in the ink absorber. Cleaning the Print Head consumes ink, so perform Print Head Cleaning only when necessary.

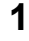

**1** Make sure that the machine is turned on.

**2** Start Print Head Cleaning.

**(1)** Press the **Maintenance** button repeatedly until **H** appears.

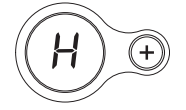

**(2)** Press the **Black** or **Color** button.

Print Head Cleaning starts.

Do not perform any other operations until Print Head Cleaning finishes. This takes about one minute.

**3** Confirm the condition of the Print Head.

When Print Head Cleaning finishes, the LED returns to the standby mode.

Print the nozzle check pattern to check the print head condition.

See "Printing the Nozzle Check Pattern" on page 27.

#### **图 Note**

If the problem is not resolved after performing Print Head Cleaning twice, try Print Head Deep Cleaning. See "Print Head Deep Cleaning" on page 30.

## **Print Head Deep Cleaning**

If print quality does not improve by standard Print Head Cleaning, try Print Head Deep Cleaning, which is a more powerful process. Note that cleaning the Print Head causes used ink to be absorbed in the ink absorber. Print Head Deep Cleaning consumes more ink than standard Print Head Cleaning, so perform this procedure only when necessary.

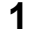

**1** Make sure that the machine is turned on.

**2** Start Print Head Deep Cleaning.

**(1)** Press the **Maintenance** button repeatedly until **y** appears.

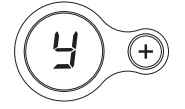

**(2)** Press the **Black** or **Color** button. Print Head Deep Cleaning starts.

> Do not perform any other operations until Print Head Deep Cleaning finishes. This takes about two minutes.

- **3** Confirm the condition of the Print Head.
	- **(1)** Print the nozzle check pattern to check the print head condition. See "Printing the Nozzle Check Pattern" on page 27.
	- **(2)** If the problem is not resolved, perform Print Head Deep Cleaning again.
	- **(3)** If this does not solve the problem, a FINE Cartridge may have run out of ink. Replace it with a new one. See "Replacing a FINE Cartridge" on page 33.

If ruled lines are printed misaligned or print results are otherwise unsatisfactory, adjust the print head position.

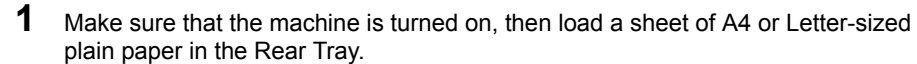

**2** Open the Paper Output Tray, then open the Output Tray Extension.

Set the Paper Thickness Lever to the left. For details on the Paper Thickness Lever, refer to "Front View" in "Main Components" of the *User's Guide* on-screen manual.

- **3** Print the Print Head Alignment Sheet.
	- **(1)** Press the **Maintenance** button repeatedly until **P** appears.

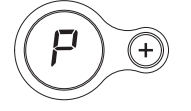

#### **图 Note**

If you select **L**, the machine exits the process after printing the current head position adjustment values.

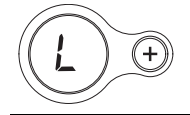

**(2)** Press the **Black** or **Color** button. The Print Head Alignment Sheet is printed.

**4** Adiust the print head position.

**(1)** Check the printed patterns and fill in the corresponding circle  $(\bigcirc)$  with a dark pencil or a black ink pen to select the number of the pattern in column A that has the least noticeable streaks.

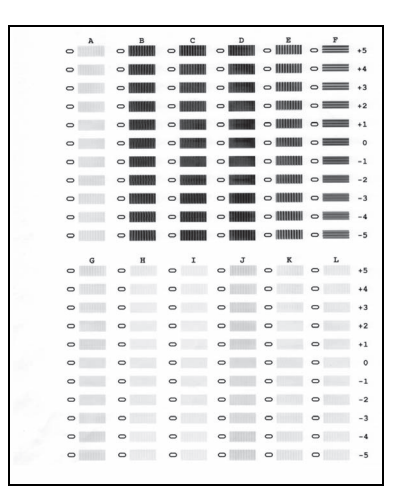

#### **图 Note**

If it is difficult to pick the best pattern, pick the setting that produces the least noticeable white streaks.

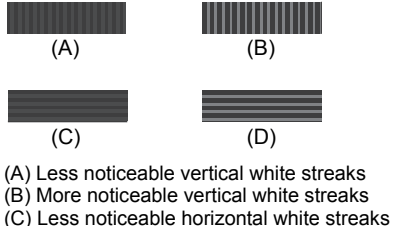

- 
- (D) More noticeable horizontal white streaks
- **(2)** Repeat the procedure until you finish selecting the pattern number for column L.
- **(3)** Place the Print Head Alignment Sheet face-down on the Platen Glass. When placing the Print Head Alignment Sheet, place the front side down and align the upper left corner of it with the alignment mark as shown in the figure below.

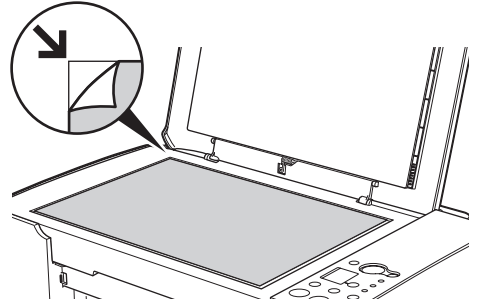

**(4)** Make sure that **U** is displayed on the LED, then press the **Black** or **Color** button. The Print Head Alignment Sheet is scanned and the print head is aligned automatically.

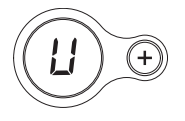

#### **图 Note**

- z If adjustment is not done successfully, the error code is displayed on the LED. In this case, start over from step 1 to print a new Print Head Alignment Sheet. For details, see "An Error Code Is Displayed on the LED" on page 44.
- **If the results of Print Head Alignment on the machine are not satisfactory, perform Print** Head Alignment on the computer. For details, refer to "Aligning Print Head on the Computer" in the *User's Guide* on-screen manual.
- $\bullet$  To adjust columns M to R, you need to perform the print head alignment on your computer. For details, refer to "Aligning Print Head on the Computer" in the *User's Guide* on-screen manual.
This section explains the way to confirm the ink status and the procedure to replace FINE Cartridges.

When ink runs out or other errors occur, an error code is displayed on the LED to inform you of the error. See "An Error Code Is Displayed on the LED" on page 44 and confirm how to handle it.

When printing from your computer, error messages appear on your computer screen as well.

### **图 Note**

- $\bullet$  If there is no improvement with the quality of printing following such maintenance as Print Head Cleaning, a FINE Cartridge is probably empty. When ink runs out, replace the FINE Cartridge. The machine cannot print if the wrong type of FINE Cartridge is used.
- For information on the compatible FINE Cartridges, see the back cover of this guide.

### **Getting the Ink Status Information**

You can confirm the status of FINE Cartridges in the following ways:

- "With the Ink Lamps" on page 33
- "With the Computer Screen" on page 34

### **图 Note**

The ink level detector is mounted on the machine to detect the remaining ink level. The machine considers as ink is full when a new FINE Cartridge is installed, and then starts to detect a remaining ink level. If you install a used FINE Cartridge, the indicated ink level of it may not be correct. In such case, refer to the ink level information only as a guide.

### **With the Ink Lamps**

Make sure that the LED is on the standby mode. You can confirm the status of each cartridge by the ink lamps.

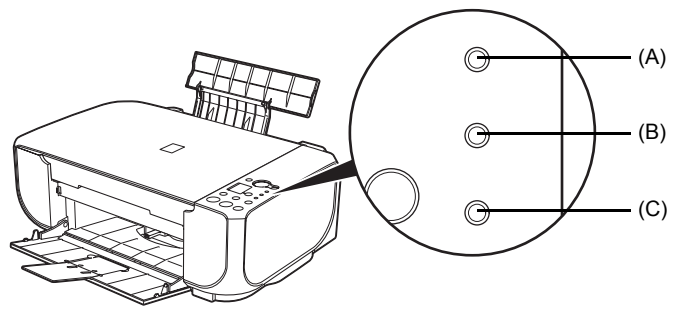

- (A) **Alarm** lamp
- (B) **Black Ink** lamp
- (C) **Color Ink** lamp

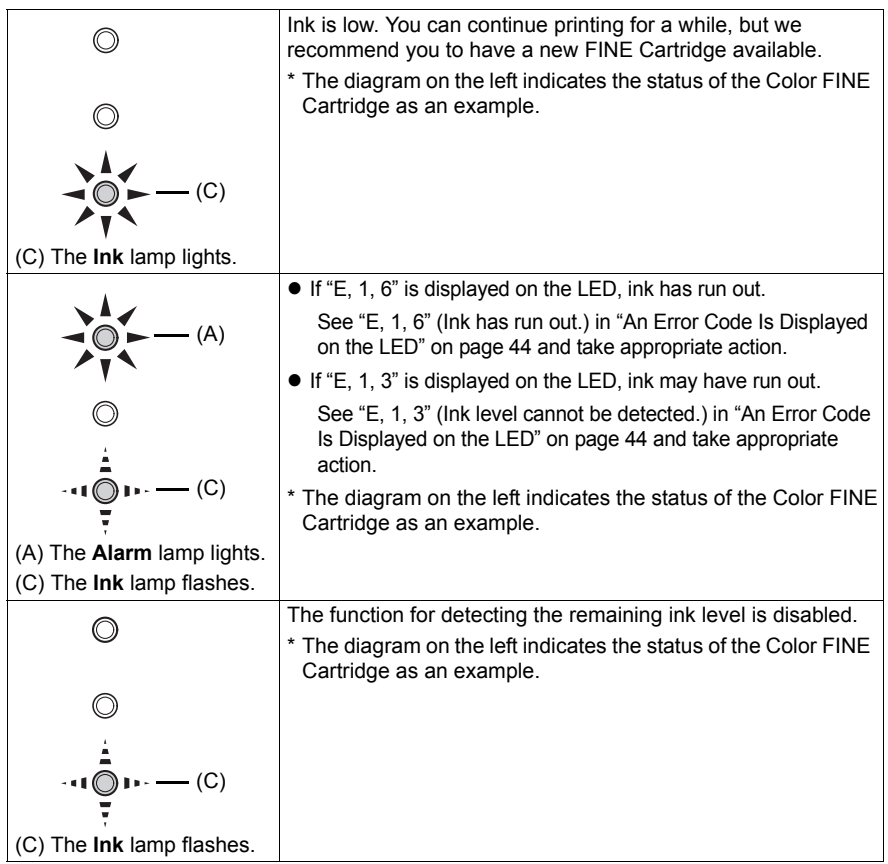

### $\bullet$  With the Computer Screen

You can confirm the status of each FINE Cartridge on the printer status monitor (Windows) and Canon IJ Printer Utility (Macintosh).

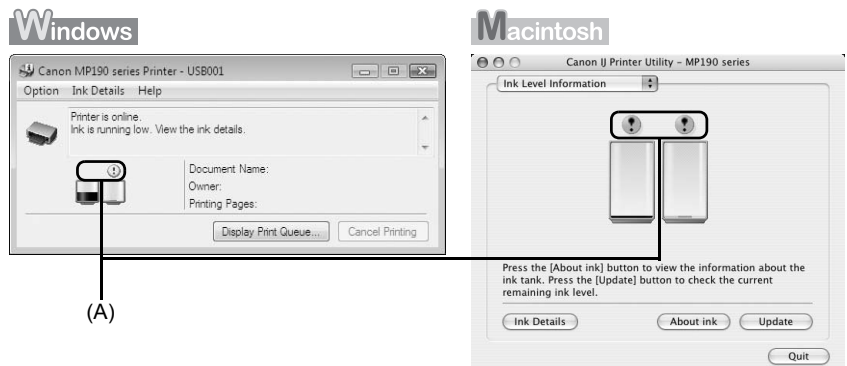

(A) Confirm whether any symbols are displayed here.

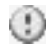

Ink is low. You can continue printing for a while, but we recommend you to have a new FINE Cartridge available.

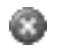

Ink has run out. See "E, 1, 6" (Ink has run out.) in "An Error Code Is Displayed on the LED" on page 44 and take appropriate action.

### **图 Note**

Message may be displayed during printing. Confirm the displayed message and take appropriate action.

Follow the procedure below to open each of the confirmation screens.

### **Windows**

**1** Open the printer properties dialog box.

Refer to "Opening the Printer Properties Dialog Box Directly from Control Panel" in "Opening the Printer Properties Dialog Box (Windows)" of the *User's Guide* on-screen manual.

## **2** Click **View Printer Status** on the **Maintenance** sheet.

To confirm the FINE Cartridge information, click the **Ink Details** menu.

### **图 Note**

You can also display the printer status monitor by clicking **Canon XXX Printer** (where "**XXX**" is your machine's name) which appears on the taskbar during printing.

# Macintosh

### **1** Open the **Canon IJ Printer Utility**.

Refer to "Opening the Canon IJ Printer Utility (Macintosh)" in the *User's Guide* on-screen manual.

### **2** Select **Ink Level Information** in the pop-up menu.

To confirm the FINE Cartridge information, click **Ink Details**.

# ■ Replacing FINE Cartridges

When FINE Cartridges run out of ink, replace them using the following steps.

### **Important**

#### **Handling FINE Cartridges**

 $\bullet$  Do not touch the electrical contacts or Print Head Nozzles on a FINE Cartridge. The machine may not print out properly if you touch it.

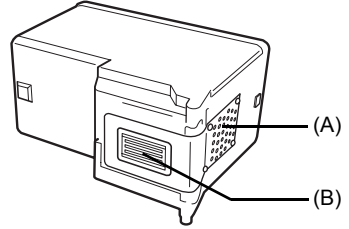

(A) Electrical Contacts

- (B) Print Head Nozzles
- To maintain optimal printing quality, we recommend the use of specified Canon brand FINE Cartridges.

Refilling ink is not recommended.

- Once you remove a FINE Cartridge, replace it immediately. Do not leave the machine with FINE Cartridges removed.
- Replace empty cartridges with new ones. If you insert FINE Cartridges that has been removed once, the machine may not print out properly due to some reasons such as clogging of the nozzles.
	- Furthermore, with such cartridges, the Low Ink Warning may not be displayed properly.
- $\bullet$  Once a FINE Cartridge has been installed, do not remove it from the machine and leave it out in the open. This will cause the FINE Cartridge to dry out, and the machine may not operate properly when it is reinstalled. To maintain optimal printing quality, use a FINE Cartridge within six months of first use.

### **图 Note**

• If a FINE Cartridge runs out of ink, you can print with either Color or Black FINE Cartridge, in whichever ink remains, only for a while. However the print quality may be reduced compared to when printing with both cartridges. Canon recommends to use new FINE cartridges in order to obtain optimum qualities.

Even when printing with one ink only, print with leaving the empty FINE Cartridge installed. If either of the Color FINE Cartridge or Black FINE Cartridge is not installed, an error occurs and the machine cannot print.

For information on how to configure this setting, refer to the *PC Printing Guide* on-screen manual.

 $\bullet$  Color ink may be consumed even when printing a black-and-white document or when black-and white printing is specified.

Color ink is also consumed in Print Head Cleaning and Print Head Deep Cleaning, which may be necessary to maintain the machine's performance.

- **1** Open the Paper Output Tray.
- **2** Make sure that the machine is turned on, lift the Scanning Unit (Cover), then pull the Scanning Unit Support (A) down into place. The FINE Cartridge Holder moves to the left.

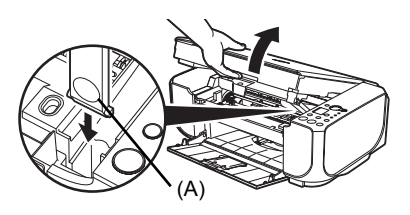

## **A** Caution

- Do not hold the FINE Cartridge Holder to stop or move it.<br>● Do not touch the metallic parts or other parts inside the machine.
- 

### **Important**

If the Scanning Unit (Cover) is left open for more than 10 minutes, the FINE Cartridge Holder moves to the right. Close and reopen the Scanning Unit (Cover) to return the holder to the left.

- **3** Remove the empty FINE Cartridge.
	- **(1)** Push down the FINE Cartridge.

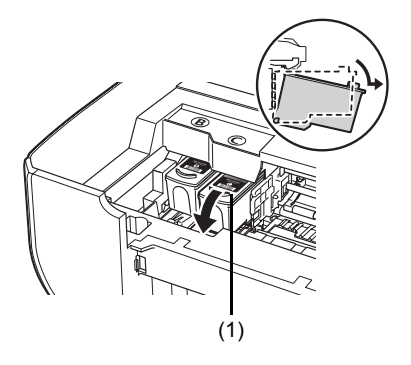

**(2)** Remove the FINE Cartridge.

## **Important**

- Handle FINE Cartridges carefully to avoid staining clothing or the surrounding area.
- Discard empty FINE Cartridges according to the local laws and regulations regarding disposal of consumables.

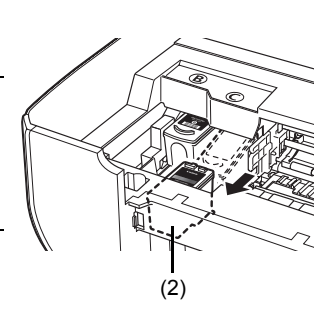

- **4** Prepare the replacement FINE Cartridge.
	- **(1)** Unpack a new FINE Cartridge and remove the orange protective tape (A) gently.

## **Important**

- $\bullet$  Shaking FINE Cartridges may cause ink to spill out and stain clothing or the surrounding area. Handle FINE Cartridges carefully.
- $\triangleright$  Be careful not to stain your clothes and hands with ink on the removed protective tape.
- Do not reattach the protective tape once you have removed it. Discard it according to the local laws and regulations regarding disposal of consumables.
- $\bullet$  Do not touch the electrical contacts or Print Head Nozzles on a FINE Cartridge. The machine may not print out properly if you touch it.
- **5** Install the FINE Cartridge.
	- **(1)** Insert a new FINE Cartridge all the way into the appropriate slot. The Black FINE Cartridge should be installed into the left slot  $(\bigcircled{B})$  and the Color FINE Cartridge should be into the right slot  $(\mathbb{C})$ .

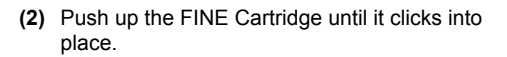

## **Important**

The machine cannot be used unless both the FINE Cartridges are installed.

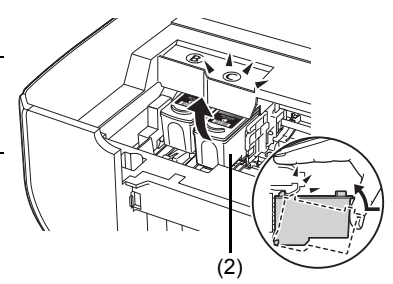

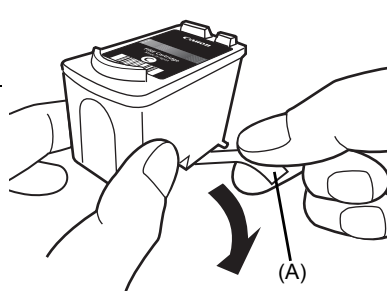

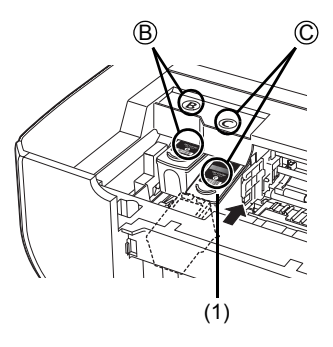

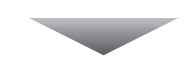

**6** Lift the Scanning Unit (Cover) slightly to set the Scanning Unit Support back to its original position, and then gently close the Scanning Unit (Cover).

## **Caution**

Be sure to hold the Scanning Unit (Cover) firmly, and be careful not to get your fingers caught.

#### **Note**

- If the error code is still displayed after the Scanning Unit (Cover) is closed, see "An Error Code Is Displayed on the LED" on page 44.
- When you start printing after replacing the FINE Cartridge, Print Head Cleaning is performed automatically. Do not perform any other operations until Print Head Cleaning finishes.
- $\bullet$  If the straight line is misaligned or the Print Head position is misaligned, align the Print Head position.

See "Aligning the Print Head" on page 31.

# **Keeping the Best Printing Results**

To avoid drying of the Print Head and clogging of the nozzles, note the following.

### **图 Note**

- Ink may blur depending on the paper in the following cases:
	- Printed area is traced with a highlight pen or paint-stick.
	- Printed area is stained with water or sweat.
- If the print head nozzles get clogged, printouts will become faint or particular colors will not be printed properly. For details, see "When Printing Becomes Faint or Colors Are Incorrect" on page 26.

## ■ When You Turn Off the Machine

Follow the procedure below to turn off the machine.

- **(1)** Press the **ON** button to turn off the machine.
- **(2)** Confirm that the **Power** lamp has gone out. This takes a few seconds or as long as around 30 seconds.
- **(3)** Unplug the power plug from the wall outlet. If you are using a power outlet strip, you can switch it off instead.

When you press the **ON** button to turn off the machine, the machine automatically puts a protective cap on the Print Head to prevent the ink from drying. If you remove the power plug or switch off the power outlet strip before the **Power** lamp goes out, this capping will not be done properly, causing the Print Head to dry and clog.

## ■ When You Are Not Using the Machine for a Long Time

When you are not using the machine for a long time, print or copy in both black & white and in color, or perform Print Head Cleaning, about once a month to prevent degradation of the Print Head.

Numerous nozzles are installed in the Print Head for high-precision printing. Just as the uncapped tip of a ballpoint pen or marker becomes dry and unusable if it is not used for a long period of time, the print head nozzles become blocked by dried ink. Periodically printing or cleaning the Print Head can prevent this blockage.

If you have not used the machine for a long time, print out the nozzle check pattern to check the print head condition before printing. See "Printing the Nozzle Check Pattern" on page 27.

This section describes the cleaning procedure that is needed to maintain your machine.

### **Caution**

- Do not use tissue paper, paper towels, or similar materials for cleaning so as not to scratch the surface. Paper tissue powders or fine threads may remain inside the machine and cause problems such as Print Head blockage and poor printing results. Make sure to use a soft cloth.
- Never use volatile liquids such as thinners, benzene, acetone, or any other chemical cleaner to clean the machine, as this may cause a malfunction or damage the machine's surface.

## **Wiping Off Dirt on the Machine**

Be sure to use a soft cloth such as eyeglasses cleaning cloth and wipe off dirt on the surface with it gently. Smooth out wrinkles on the cloth if necessary before cleaning.

### **Caution**

- Be sure to turn off the power and disconnect the power plug before cleaning the machine.<br>■ Do not use tissue paper, rough-textured cloth, or similar materials, as this may scratch the
- surface.

### **Cleaning the Platen Glass and Document Cover**

With a clean, soft, lint-free cloth, wipe the Platen Glass (A) and the inner side of the Document Cover (white sheet) (B) gently. Make sure not to leave any residue, especially on the Platen Glass.

# **Caution**

Be sure to turn off the power and disconnect the power plug before cleaning the machine.

### **Important**

The inner side of the Document Cover (white sheet) (B) is easily damaged, so wipe it gently.

### **图 Note**

If the Document Cover comes off, see "The Document Cover Comes Off" on page 58 and attach it.

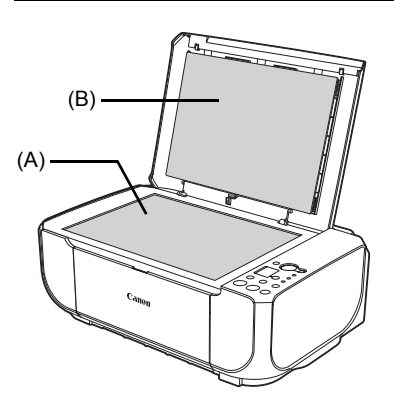

# ■ Cleaning the Paper Feed Roller (Roller Cleaning)

Clean the paper feed roller if paper is not fed properly. Cleaning the paper feed roller will wear the roller, so perform this only when necessary.

- **1** Make sure that the machine is turned on, and then remove any paper from the Rear Tray.
- **2** Open the Paper Output Tray, then open the Output Tray Extension.
- **3** Clean the paper feed roller.
	- **(1)** Press the **Maintenance** button repeatedly until **b** appears.

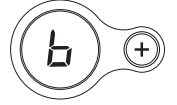

- **(2)** Press the **Black** or **Color** button. The Paper Feed Roller will rotate as it is cleaned.
- **4** Repeat step 3 twice.
- **5** Make sure that the paper feed roller stops rotating, then load three or more sheets of A4 or Letter-sized plain paper in portrait orientation in the Rear Tray.

Set the Paper Thickness Lever to the left. For details on the Paper Thickness Lever, refer to "Front View" in "Main Components" of the *User's Guide* on-screen manual.

**6** Repeat step 3 three times.

The paper cleans the paper feed roller as it feeds through the machine.

If the problem is not resolved, turn off the machine, unplug the power plug, and then wipe the paper feed roller (A) located on the right side inside the Rear Tray with a moistened cotton swab or the like. Rotate the roller (A) manually as you clean it. Do not touch the roller with your fingers; rotate it with the cotton swab. If this does not solve the problem, contact your Canon service representative.

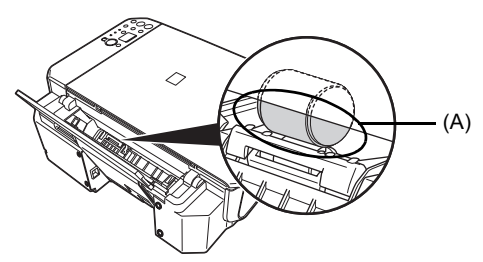

# ■ Cleaning the Inside of the Machine (Bottom Plate Cleaning)

This section describes how to clean the inside of the machine. If the inside of the machine becomes dirty, printed paper may get dirty, so we recommend performing cleaning regularly.

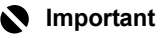

Do not perform any other operation while the bottom plate is being cleaned.

- **1** Make sure that the machine is turned on, and then remove any paper from the Rear Tray.
- **2** Open the Paper Output Tray, then open the Output Tray Extension.
- **3** Fold a single sheet of A4 or Letter-sized plain paper in half widthwise, and then unfold the paper.
- **4** Load this and only this sheet of paper in the Rear Tray with the open side facing up.

Set the Paper Thickness Lever to the left. For details on the Paper Thickness Lever, refer to "Front View" in "Main Components" of the *User's Guide* on-screen manual.

- **5** Perform bottom plate cleaning.
	- **(1)** Press the **Maintenance** button repeatedly until **J** appears.

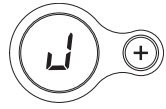

(A)

(A) Load the paper after unfolding it.

**(2)** Press the **Black** or **Color** button.

The paper cleans the inside of the machine as it feeds through the machine.

Check the folded part of the ejected paper. If it is smudged with ink, perform Bottom Plate Cleaning again.

If the problem is not resolved after performing Bottom Plate Cleaning twice, the protrusions inside the machine may be stained. Clean them according to instructions. See "Cleaning the Protrusions Inside the Machine" on page 42.

### **图 Note**

When performing Bottom Plate Cleaning again, make sure to use a new piece of paper.

## ■ Cleaning the Protrusions Inside the Machine

If protrusions inside the machine are stained, wipe off any ink from the protrusions using a cotton swab or the like.

## **Caution**

Be sure to turn off the power and disconnect the power plug before cleaning the machine.

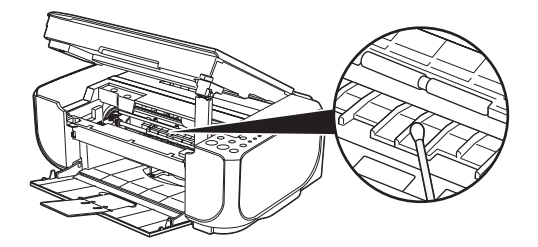

# **Troubleshooting**

This section describes troubleshooting tips for problems you may encounter when using the machine.

### **国** Note

This section mainly describes the methods of machine operation for troubleshooting. To handle problems using your computer, refer to "Troubleshooting" in the *User's Guide* on-screen manual. For details on how to view the on-screen manuals, see "Reading the On-screen Manuals" on page 60.

- "An Error Code Is Displayed on the LED" on page 44
- "LED Cannot Be Seen At All" on page 46
- "Cannot Install the MP Drivers" on page 47
- "Cannot Connect to Computer Properly" on page 48
- "Print Results Not Satisfactory" on page 49
- z "Print Results Not Satisfactory When Copying" on page 52
- "Printing Does Not Start" on page 53
- "Paper Does Not Feed Properly" on page 53
- "Paper Jams" on page 55
- $\bullet$  "Message Appears on the Computer Screen" on page 56
- "The Document Cover Comes Off" on page 58
- "Scanning Problems" on page 58

#### **If an Error Occurs When the Machine Is Connected to a Computer**

When an error occurs in printing such as the machine is out of paper or paper is jammed, a troubleshooting message is displayed automatically. Take the appropriate action described in the message.

The message may vary depending on the version of your operating system.

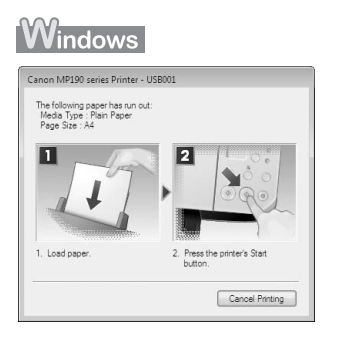

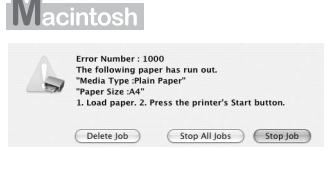

If an error code is displayed on the LED, take the corresponding action described below.

## **Alarm Lamp Is Lit Orange**

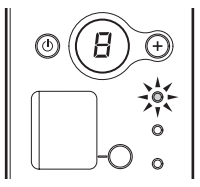

When a printer error occurs, the **Alarm** lamp is lit orange. The number displayed on the LED indicates the type of error that has occurred. Check the error code displayed on the LED and take the appropriate action to correct the error.

**E** and number (error code) are alternately displayed on the LED.

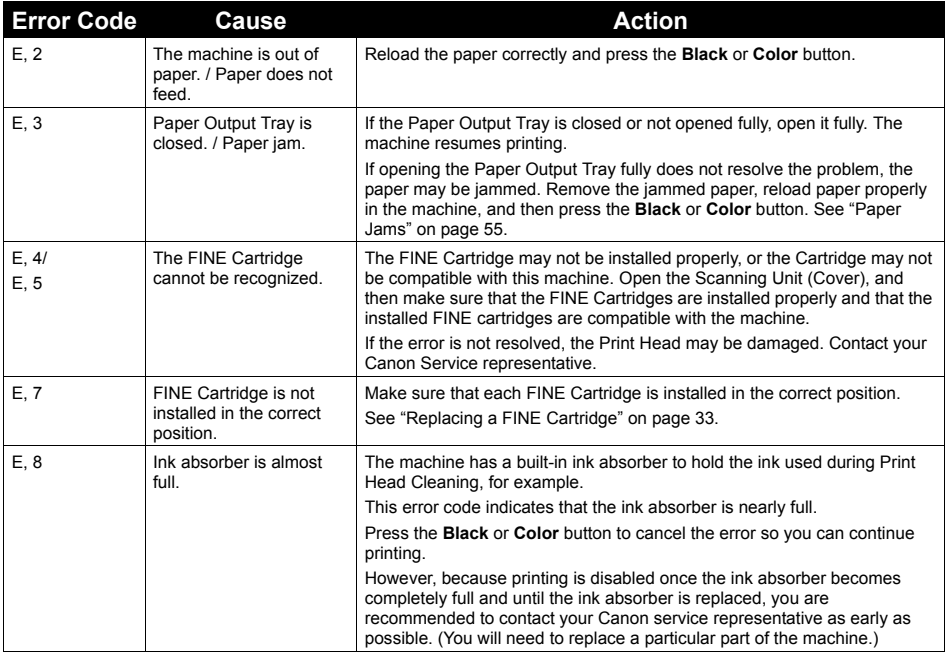

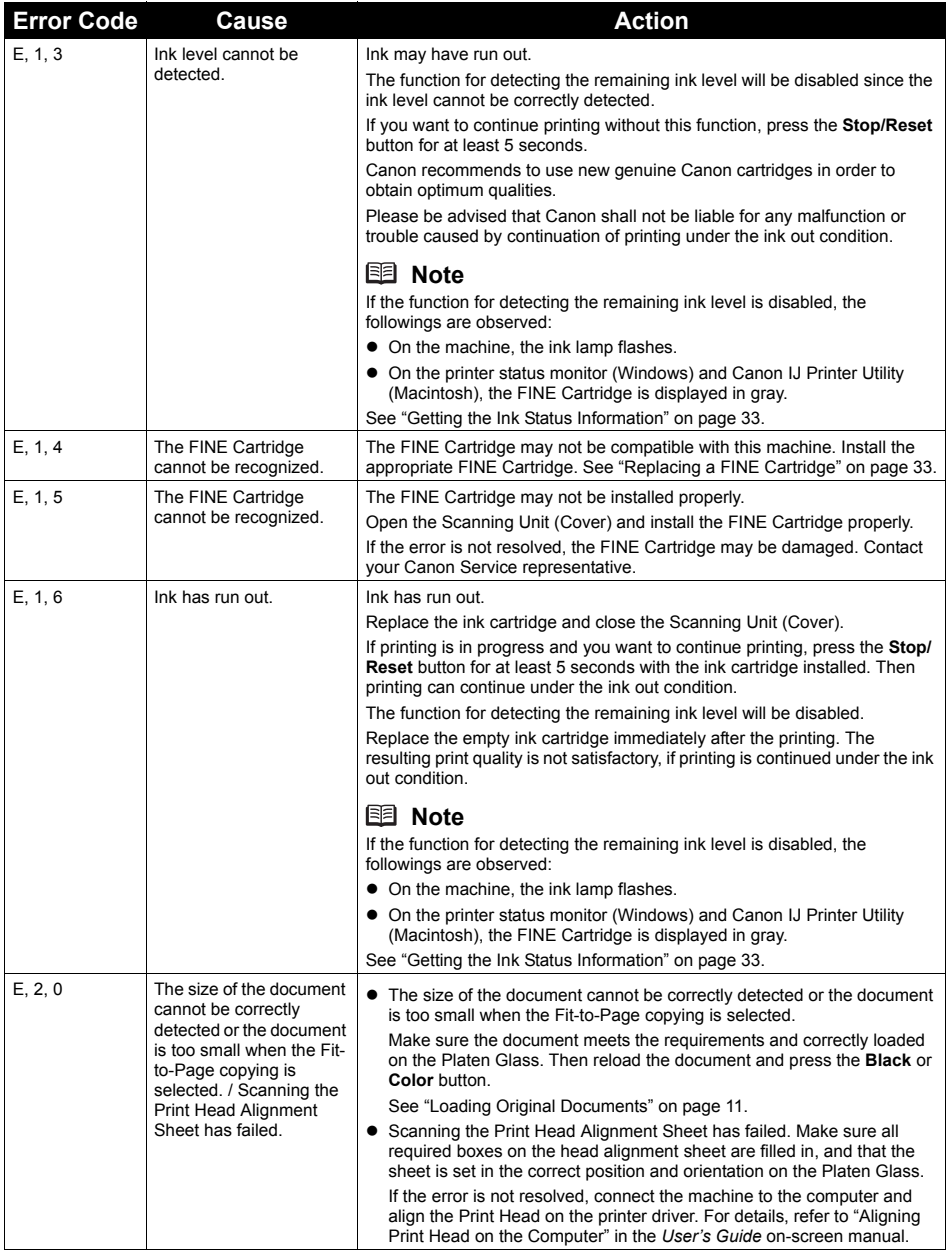

## ■ Power Lamp Flashes Green and Alarm Lamp Flashes Orange **Alternately**

The **Power** and **Alarm** lamps flash alternately as shown below.

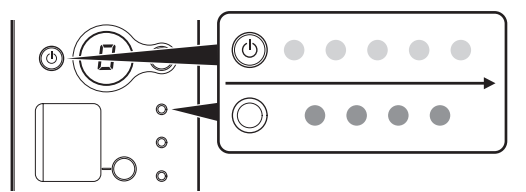

Disconnect the USB cable from the machine, turn the machine off, then unplug the machine from the power supply. Plug the machine back in and turn the machine back on.

If the problem is not resolved, contact your Canon Service representative.

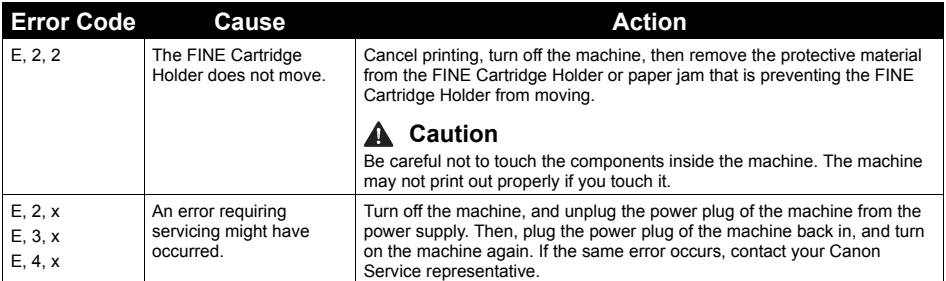

# **LED Cannot Be Seen At All**

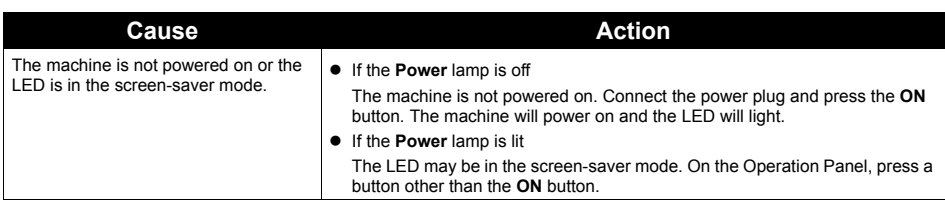

# **Cannot Install the MP Drivers**

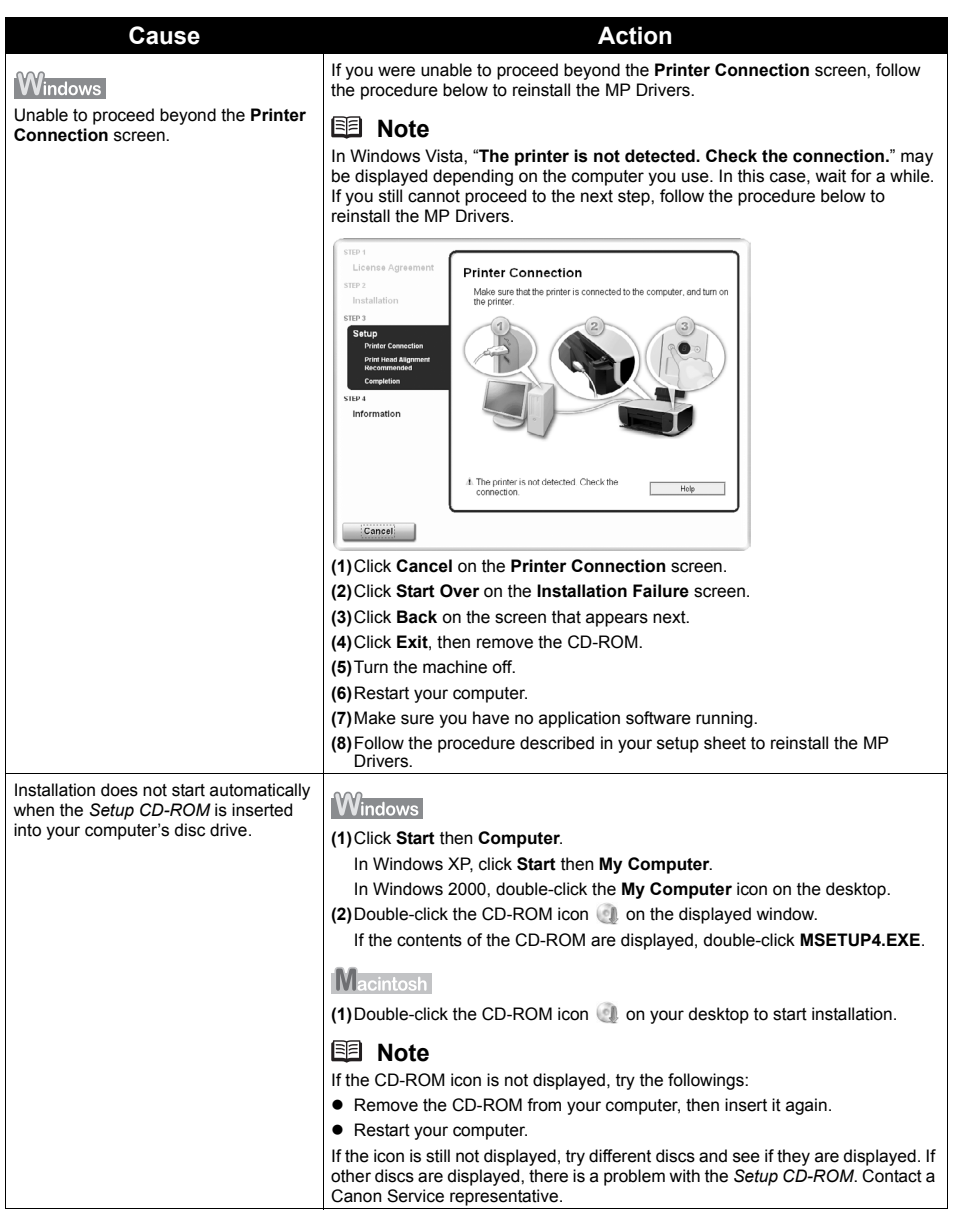

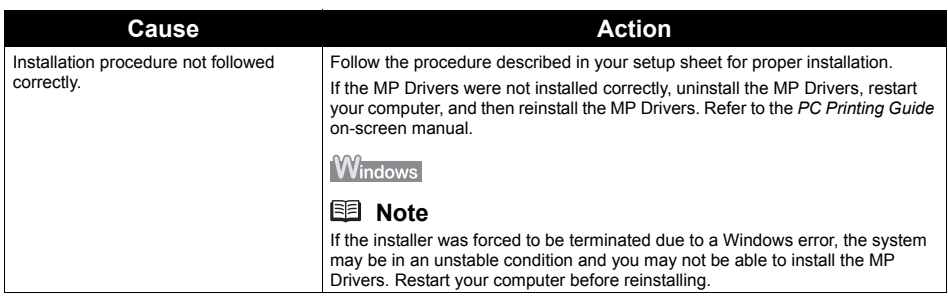

# **Cannot Connect to Computer Properly**

## ■ Printing or Scanning Speed Is Slow / Hi-Speed USB Connection Does **Not Work**

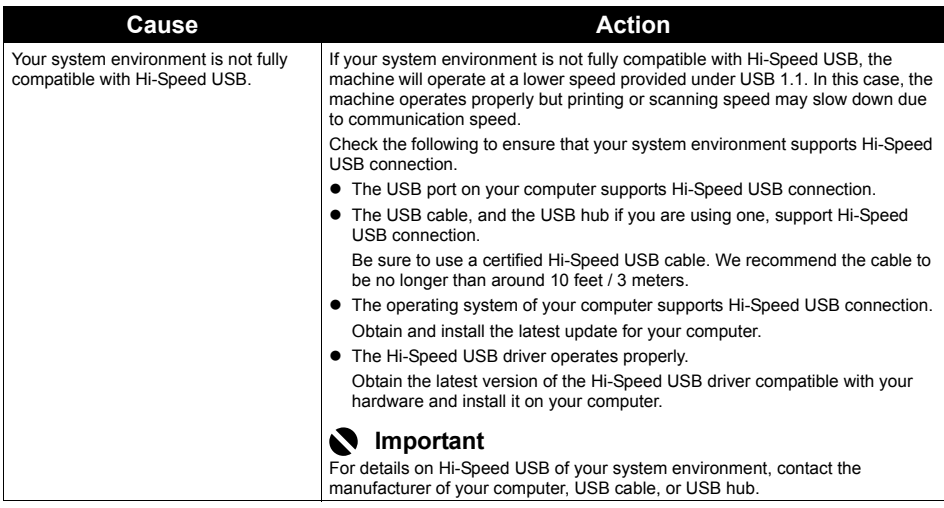

**Windows** 

# **"This device can perform faster" Message Is Displayed**

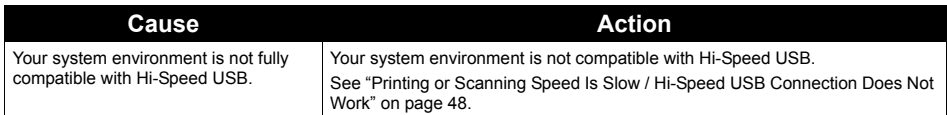

If the print result is not satisfactory such as white streaks, misaligned lines, and uneven colors, confirm the paper and print quality settings first.

### ● Check1: Do the page size and media type settings match the size and **type of the loaded paper?**

When these settings are incorrect, you cannot obtain a proper print result. If you are printing a photograph or an illustration, incorrect paper type setting may reduce the quality of printout color. Also, if you print with an incorrect paper type setting, the printed surface may be scratched. In borderless printing, uneven coloring may occur depending on the combination of the paper type setting and the loaded paper.

## **• Check2: Did you set the print quality setting appropriately?**

Select a print quality option suitable to the paper and image for printing. If you notice blurs or uneven colors, increase the print quality setting and try printing again.

The method to confirm the paper and print quality settings differs depending on what you do with your machine.

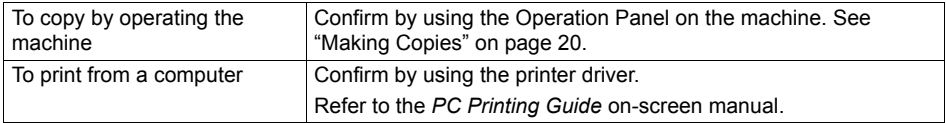

### **• Check 3: If the problem is not resolved, there may be other causes.**

See also the sections below:

- "Colors Are Unclear" on page 49
- "Printing Does Not Start/Printing Is Blurred/Colors Are Wrong/Straight Lines Are Misaligned" on page 50
- "White Streaks" on page 50
- "Printed Paper Curls or Has Ink Blots" on page 50
- z "Printed Surface Is Scratched/Paper Is Smudged" on page 51
- "Colors Are Uneven or Streaked" on page 52

## **Colors Are Unclear**

### **图 Note**

Printed colors may not match screen colors due to basic differences in the methods used to produce colors.

Color control settings and environmental differences can also affect how colors appear on the screen.

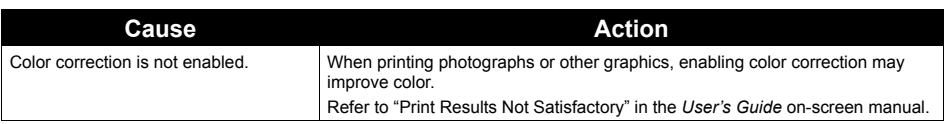

## ■ Printing Does Not Start/Printing Is Blurred/Colors Are Wrong/Straight **Lines Are Misaligned**

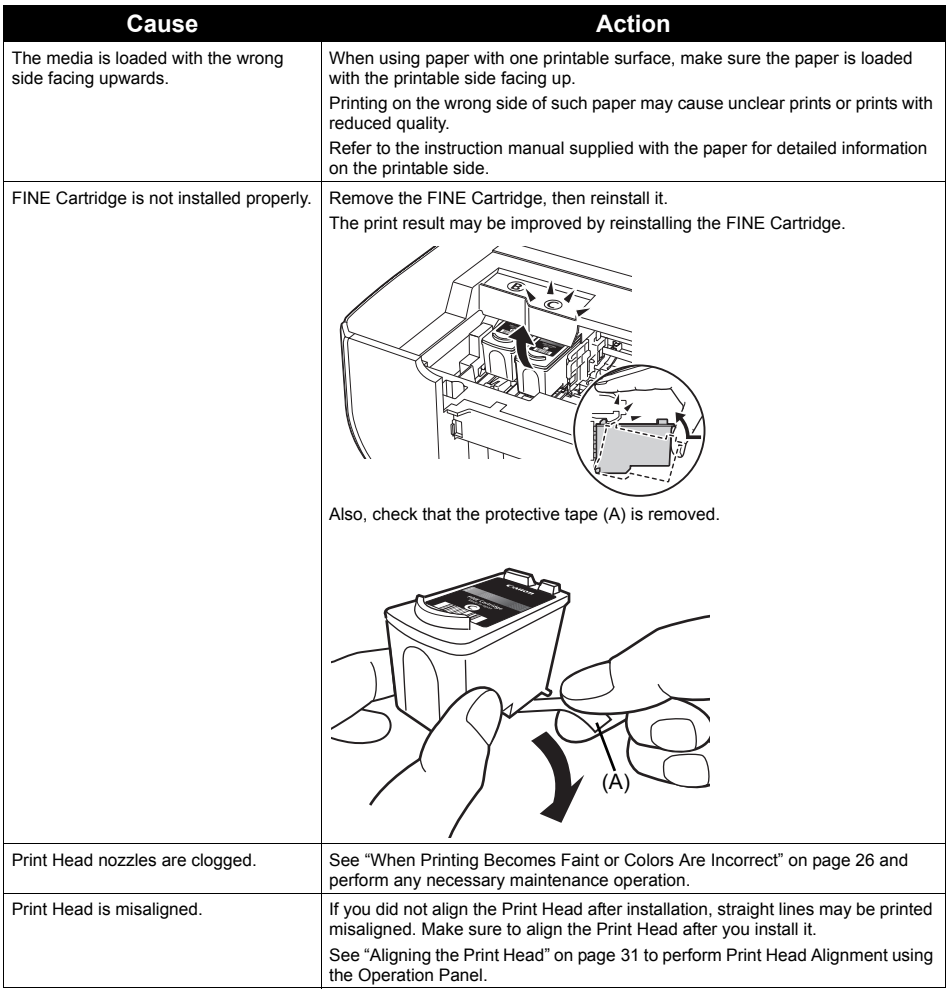

## **White Streaks**

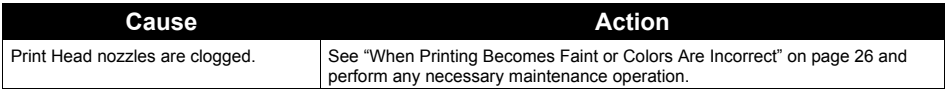

# **Printed Paper Curls or Has Ink Blots**

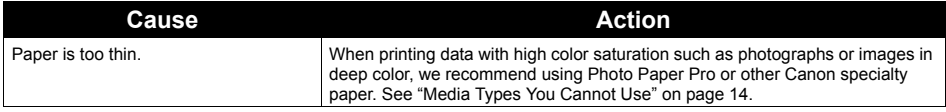

# **Printed Surface Is Scratched/Paper Is Smudged**

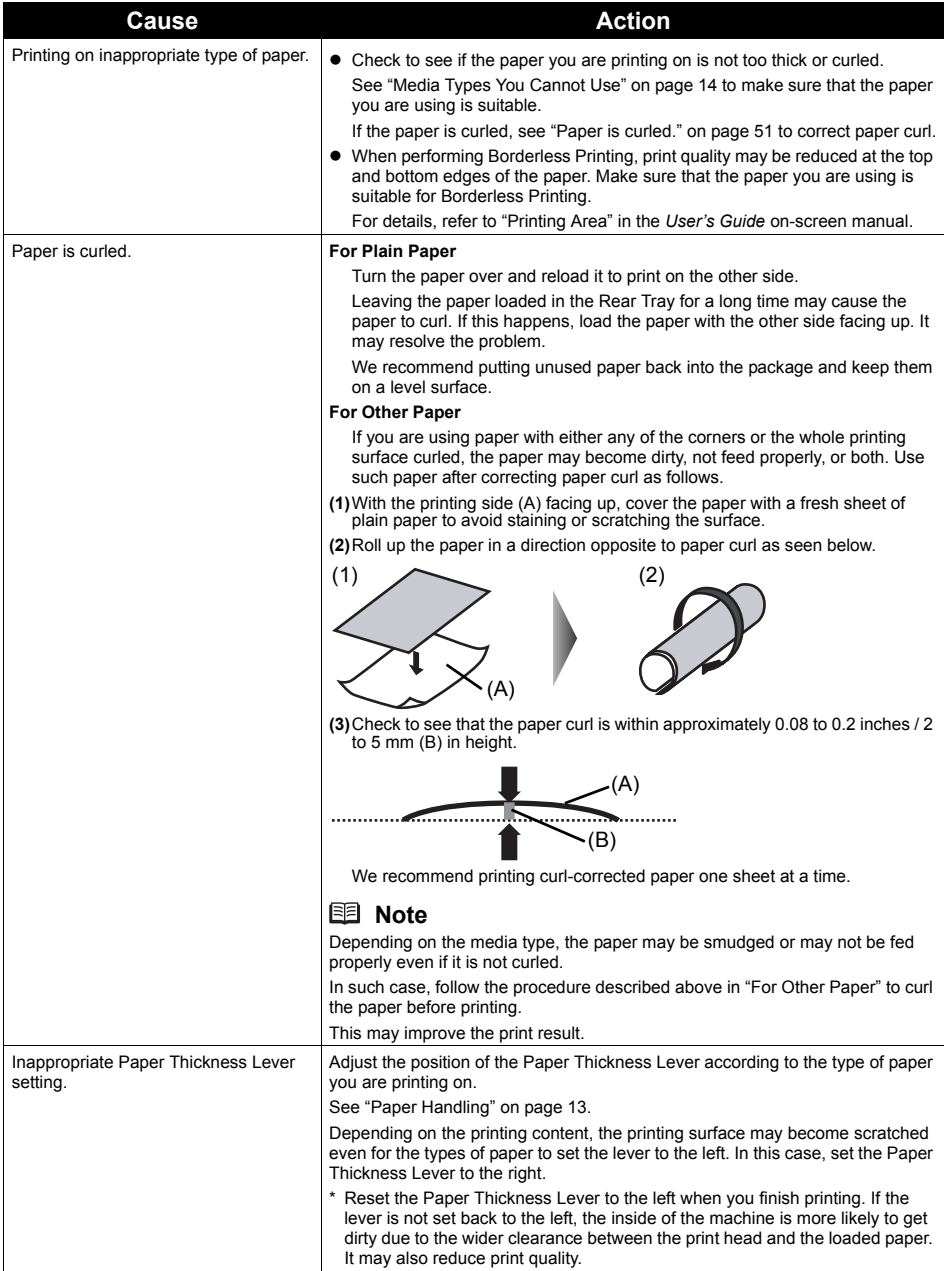

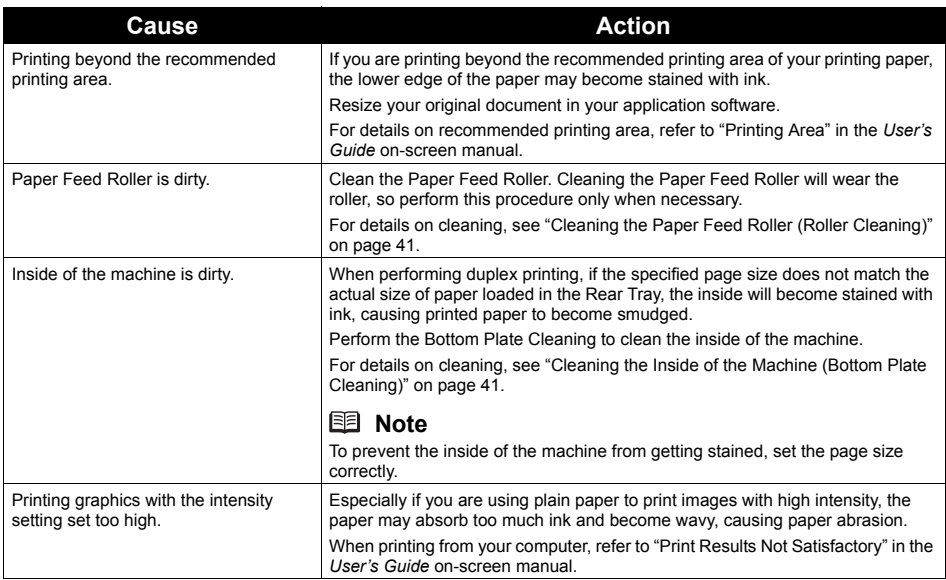

# ■ Colors Are Uneven or Streaked

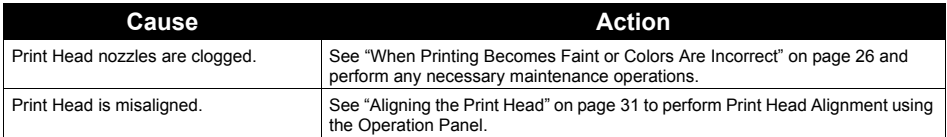

# **Print Results Not Satisfactory When Copying**

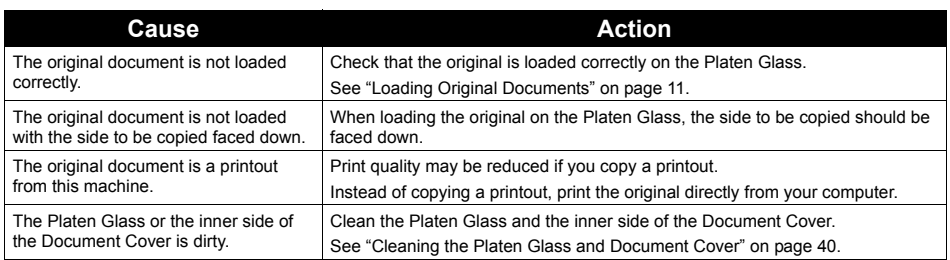

If these do not resolve the problem, also see "Print Results Not Satisfactory" on page 49.

# **Printing Does Not Start**

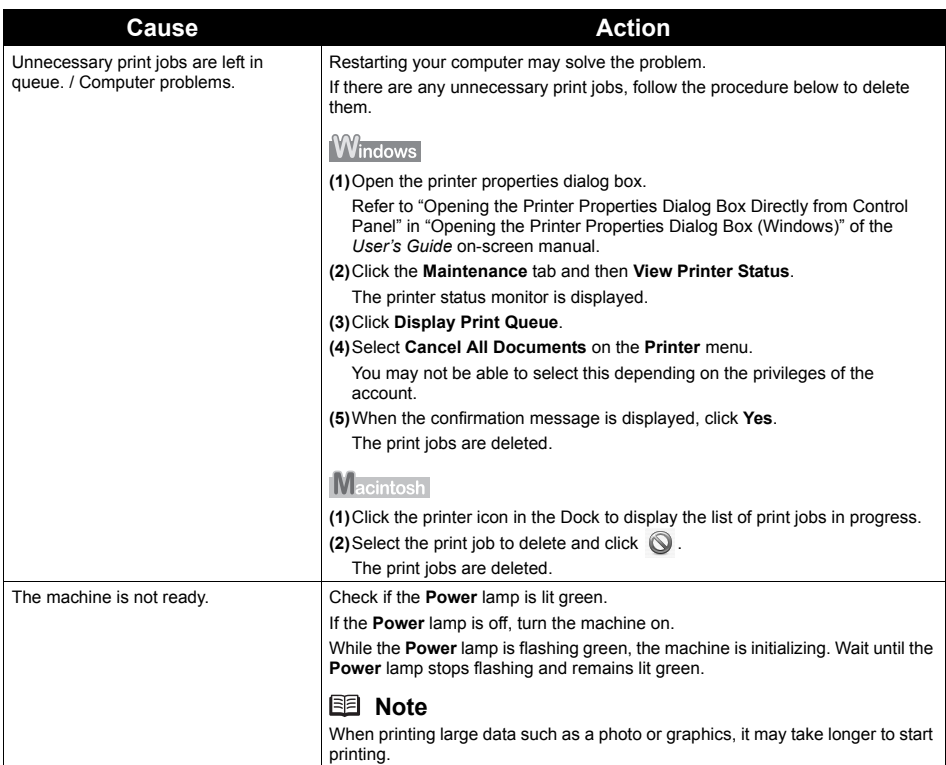

# **Paper Does Not Feed Properly**

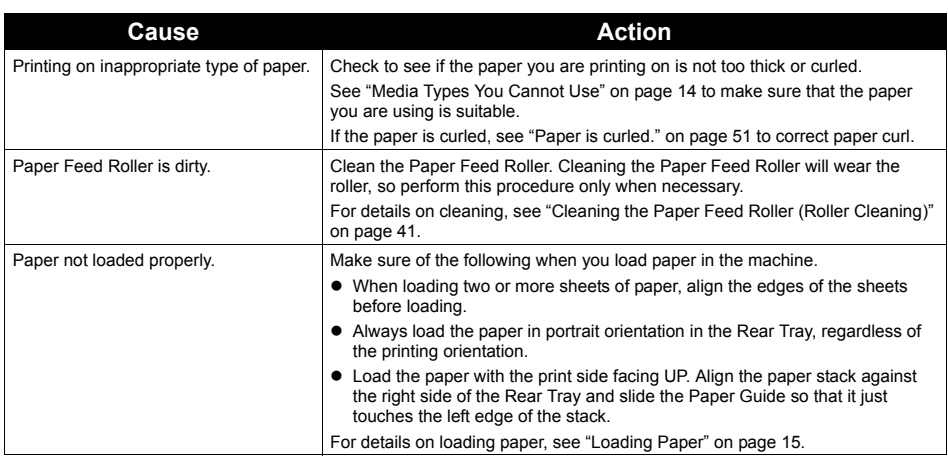

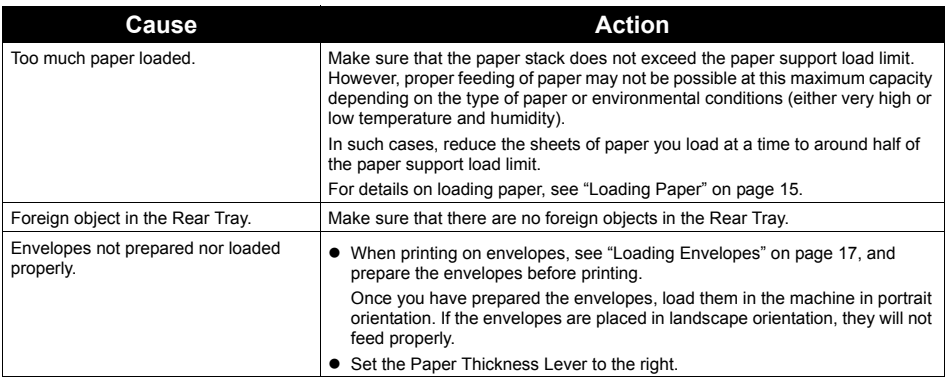

# **Important**

When you turn off the machine to remove the jammed paper, cancel the print job before turning off the machine. See "Printing from Your Computer" in the *User's Guide* on-screen manual.

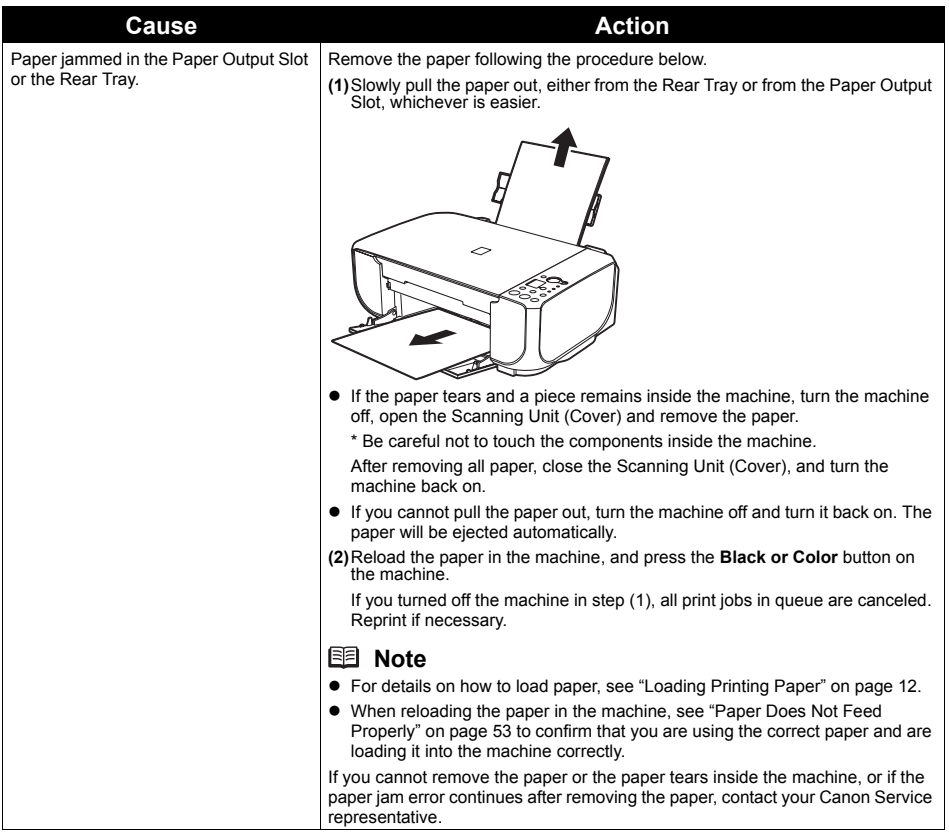

# **Service Error 5100 Is Displayed**

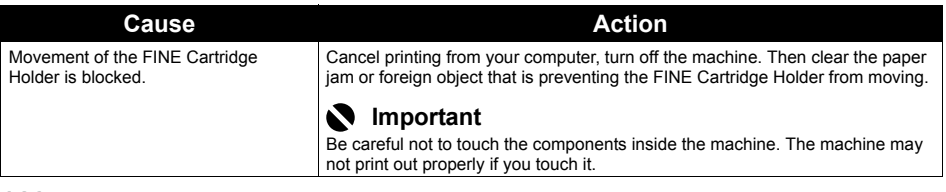

# **Windows**

# **Writing Error/Output Error/Communication Error**

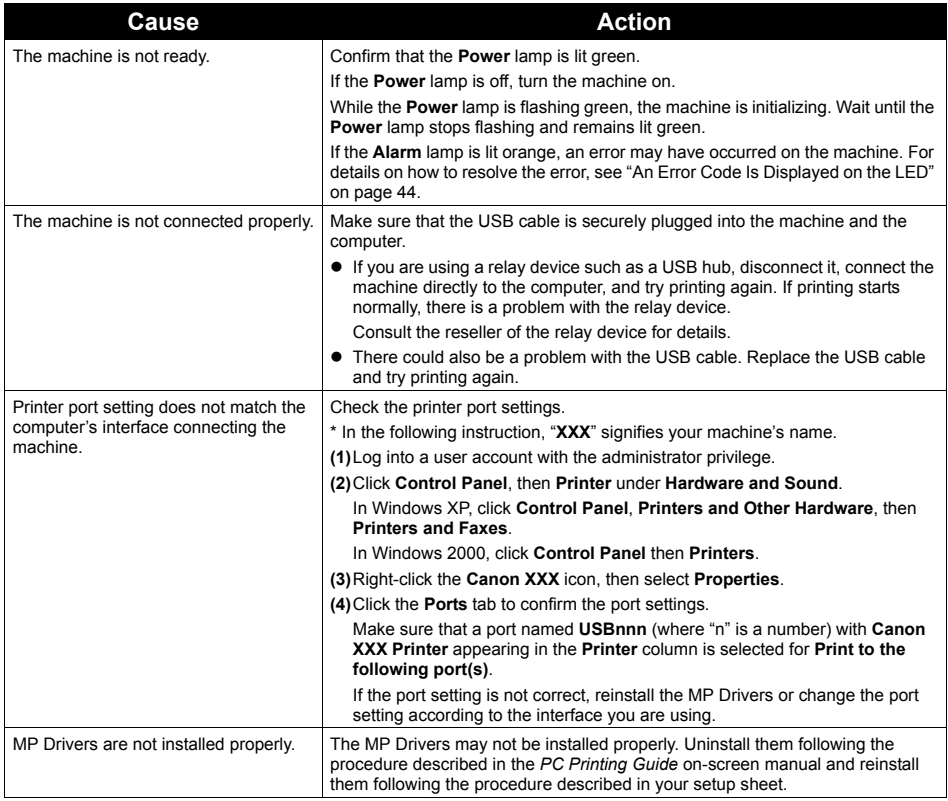

# **Exampler: 300 Is Displayed**

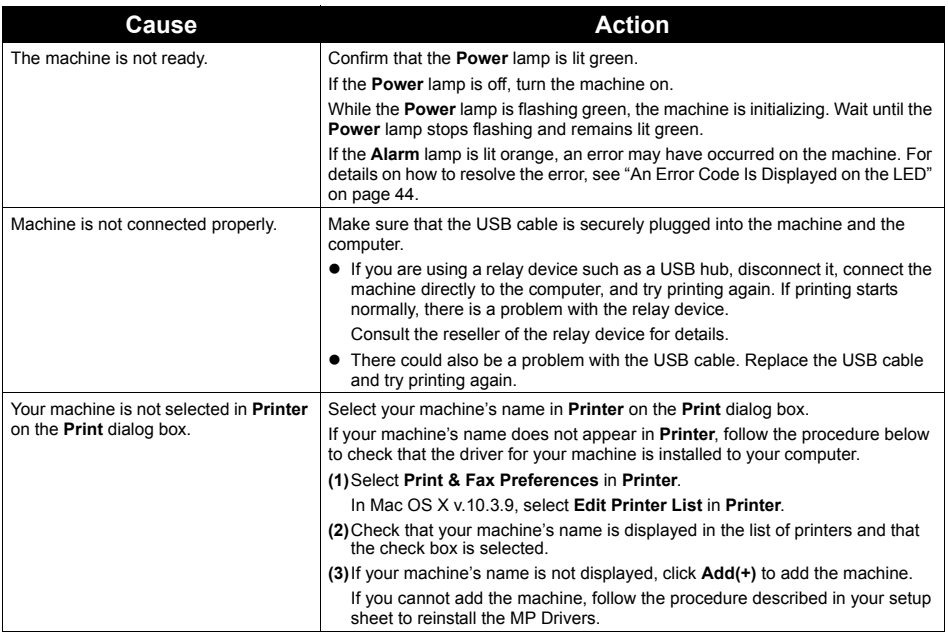

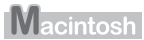

# **Error Number: 1700/1710 Is Displayed**

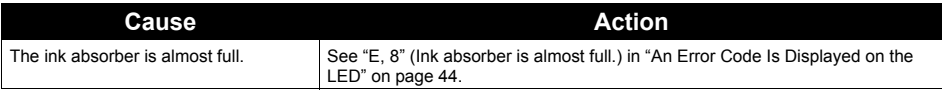

Macintosh

## **Ink Info Number: 1688 Is Displayed**

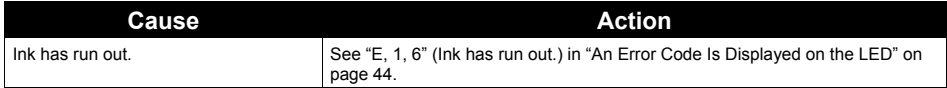

Macintosh

## **Ink Info Number: 1686 Is Displayed**

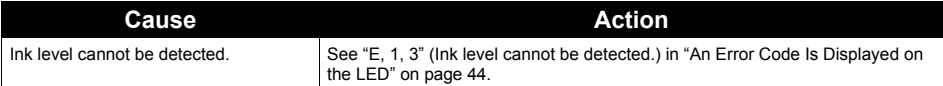

# **The Document Cover Comes Off**

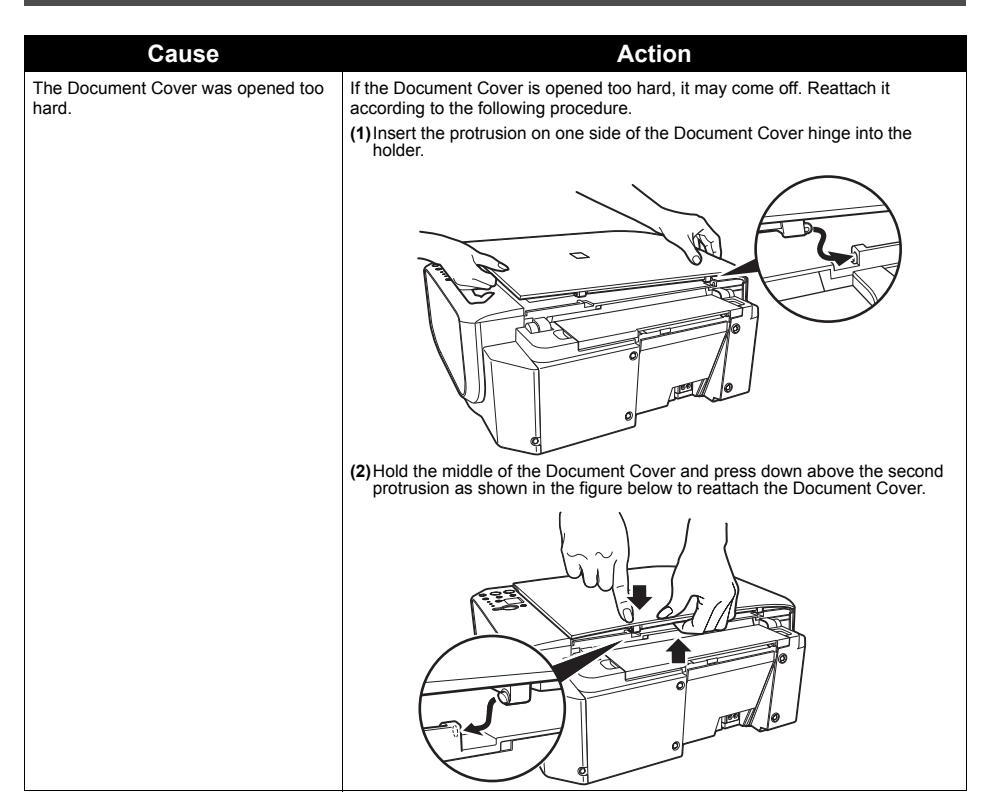

# **Scanning Problems**

# ■ ScanGear Won't Start

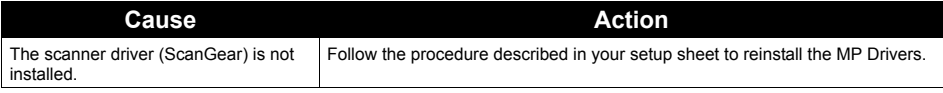

# **Other Scanning Troubles**

Refer to the *Scanning Guide* on-screen manual.

# **Appendix**

# **How to Use the Documentation Provided**

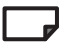

#### *Printed Documentation*

#### *Setup Sheet*

#### **Be sure to read this sheet first.**

This sheet includes instructions for setting up your machine and getting it ready for use.

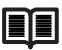

#### *Quick Start Guide* (This guide)

#### **Read this guide when starting to use the machine.**

After following instructions in your setup sheet, we recommend you read this guide to familiarize yourself with the basic operation of some of the main functions that can be performed on your machine.

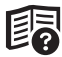

#### *On-screen Manuals*

### *User's Guide*

#### **Read this guide when starting to use the machine.**

If the *Quick Start Guide* does not provide you enough information please refer to the *User's Guide* which can be installed from the *Setup CD-ROM*. This guide provides detailed instructions for:

- $\bullet$  copying
- $\bullet$  printing from your computer
- $\bullet$  scanning

Additional guides are also available for advanced features.

#### *Scanning Guide*

Refer to this guide for full instructions on scanning operation and settings.

#### *PC Printing Guide*

Refer to this guide for full instructions on printer driver setting.

#### *PC Photo Printing Guide*

Refer to this guide for instructions on using the various application software included on the *Setup CD-ROM*.

For detailed instructions on installing the on-screen manuals, refer to your setup sheet.

You can view the on-screen manuals in the following way:

# **Windows**

To view the on-screen manual, double-click the **XXX On-screen Manual** shortcut icon on the desktop, or click **Start** > **All Programs** (or **Programs**) > **Canon XXX Manual** > **XXX On-screen Manual** (where "**XXX**" is your machine's name).

#### **System Requirements**

Browser: Windows HTML Help Viewer

### **图 Note**

- 
- Microsoft<sup>®</sup> Internet Explorer 5.0 or later must be installed.<br>■ The on-screen manual may not be displayed properly depending on your operating system or Internet Explorer version. We recommend that you keep your system up to date with Windows Update.

# **Macintosh**

To view the on-screen manual, double-click the **XXX On-screen Manual** alias (where "**XXX**" is your machine's name) on the desktop.

#### **System Requirements**

Browser: Help Viewer

### **图 Note**

- The on-screen manual may not be displayed properly depending on your operating system. We recommend that you keep your system up to date.
- We recommend using Safari as your Web browser to view the HTML format on-screen manuals. If Safari is not installed on your computer, download it from Apple Inc. website and install it.

# **Solution Menu (Windows Only)**

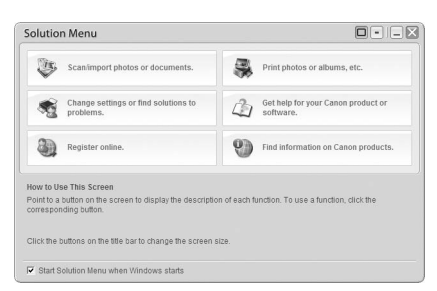

This menu screen helps you to easily launch bundled applications or on-screen manuals.

Also, you can easily access useful web sites to get tips on how to use your machine.

Experience how easy it is to launch menu items by using the menu screen that appears automatically when your computer starts up.

For details, refer to the *Introduction to Solution Menu* on-screen manual.

# **My Printer (Windows Only)**

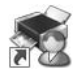

This application helps you to operate this machine.

Use this application to open the printer driver or the status monitor screen and confirm or change both the printer settings or status.

Also, this application has a menu to provide troubleshooting tips when problems arise.

Double-click the icon on the desktop and experience how easy operating the machine can be.

# **Specifications**

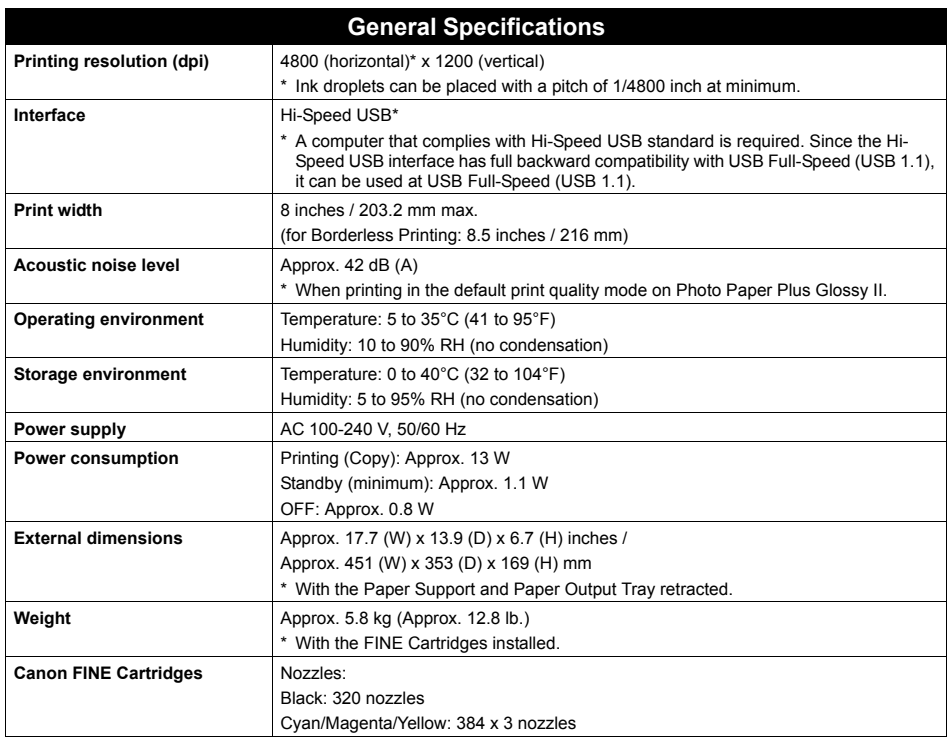

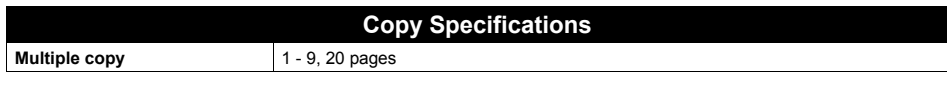

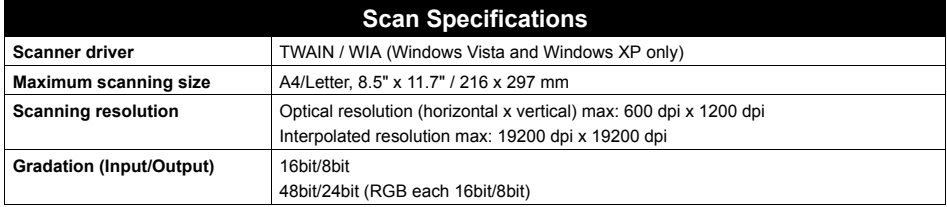

#### **Minimum System Requirements**

### **图 Note**

Conform to the operating system's requirements when higher than those given here.

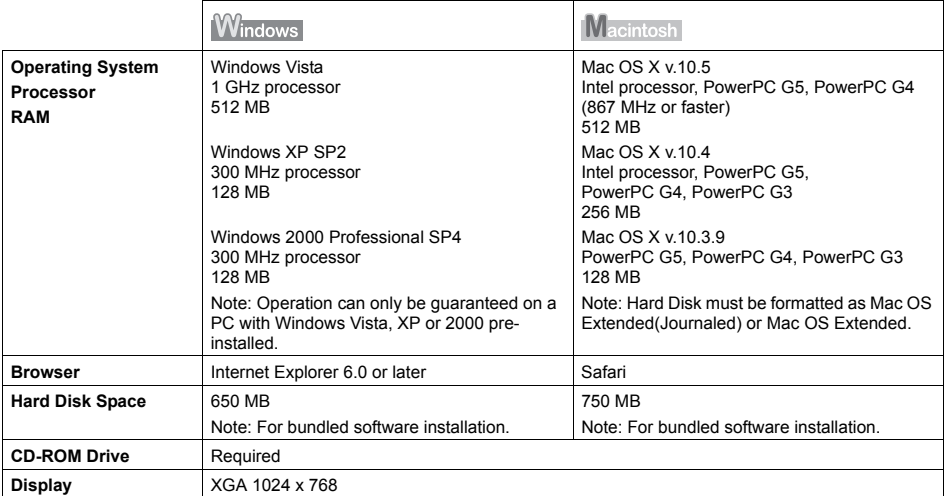

- **Some functions may not be available with Windows Media Center.**
- $\bullet$  To upgrade from Windows XP to Windows Vista, first uninstall software bundled with the Canon inkjet printer.

### **Additional System Requirements for On-Screen Manuals**

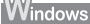

 $\sim$ 

Browser: Windows HTML Help Viewer

Note: Microsoft Internet Explorer 5.0 or later must be installed. The on-screen manual may not be displayed properly depending on your operating system or Internet Explorer version. We recommend that you keep your system up to date with Windows Update.

### **Macintosh**

Browser: Help Viewer

Note: The on-screen manual may not be displayed properly depending on your operating system or Help Viewer version. We recommend that you keep your system up to date with Software Update.

Specifications are subject to change without notice.

# **Legal Limitations on Use of Your Product and Use of Images**

It may be unlawful to make copies of, scan, print, or use reproductions of the following documents. The list provided is non-exhaustive. When in doubt, check with a legal representative in your jurisdiction.

- Paper money
- Money orders
- Certificates of deposit
- Postage stamps (canceled or uncanceled)
- $\bullet$  Identifying badges or insignias
- Selective service or draft papers
- Checks or drafts issued by governmental agencies
- Motor vehicle licenses and certificates of title
- **Traveler's checks**
- Food stamps
- Passports
- $\bullet$  Immigration papers
- $\bullet$  Internal revenue stamps (canceled or uncanceled)
- Bonds or other certificates of indebtedness
- **•** Stock certificates
- Copyrighted works/works of art without permission of copyright owner

## ■ Regulatory Information

### **FCC Notice (U.S.A. Only)**

#### **For 120V, 60Hz model**

Model Number: K10320

This device complies with Part 15 of the FCC Rules. Operation is subject to the following two conditions: (1) This device may not cause harmful interference, and (2) this device must accept any interference received, including interference that may cause undesired operation.

Note: This equipment has been tested and found to comply with the limits for a Class B digital device, pursuant to Part 15 of the FCC Rules. These limits are designed to provide reasonable protection against harmful interference in a residential installation. This equipment generates, uses and can radiate radio frequency energy and, if not installed and used in accordance with the instructions, may cause harmful interference to radio communications.

However, there is no guarantee that interference will not occur in a particular installation. If this equipment does cause harmful interference to radio or television reception, which can be determined by turning the equipment off and on, the user is encouraged to try to correct the interference by one or more of the following measures:

- Reorient or relocate the receiving antenna.
- $\bullet$  Increase the separation between the equipment and receiver.
- Connect the equipment into an outlet on a circuit different from that to which the receiver is connected.
- Consult the dealer or an experienced radio/TV technician for help.

Use of a shielded cable is required to comply with Class B limits in Subpart B of Part 15 of the FCC Rules.

Do not make any changes or modifications to the equipment unless otherwise specified in the manual. If such changes or modifications should be made, you could be required to stop operation of the equipment.

Canon U.S.A., Inc. One Canon Plaza Lake Success, NY 11042 1-516-328-5600

# ■ Canon U.S.A., INC. LIMITED WARRANTY --- (U.S.A. Only)

The limited warranty set forth below is given by Canon U.S.A., Inc. ("Canon USA") with respect to the new or refurbished Canon-brand product ("Product") packaged with this limited warranty, when purchased and used in the United States only.

The Product is warranted against defects in materials and workmanship under normal use and service (a) for a period of ninety (90) days from the date of original purchase when delivered to you in new condition in its original container or (b) for 30 days from the date of original purchase for refurbished Products. Product returned to a Canon USA repair facility or a Canon USA Authorized Service Facility ("ASF"), and proven to be defective upon inspection will be (a) repaired utilizing new, remanufactured, repaired and/or recycled parts (b) exchanged for new or; (c) exchanged for a refurbished Product, as determined by the Canon USA repair facility or the ASF.

Warranty repair or replacement shall not extend the original warranty period of the Product. A dated proof of purchase is required at the time of warranty service. A copy of your dated bill of sale will satisfy this requirement. This warranty does not cover any accessories, or any consumables, such as paper or ink cartridges, as to which there shall be no warranty or replacement.

This limited warranty shall only apply if the Product is used in conjunction with compatible computers, peripheral equipment and software. Canon USA shall have no responsibility for such items except for compatible Canon brand peripheral equipment covered by a separate warranty ("Separate Warranty"). Repairs of such Canon brand peripheral equipment shall be governed by the terms of the Separate Warranty. Non-Canon brand equipment and software that may be distributed with the Product are sold "as is" and without warranty of any kind by Canon USA, including any implied warranty regarding merchantability or fitness for a particular purpose, and all such warranties are disclaimed. The sole warranty, if any, with respect to such non-Canon brand items is given by the manufacturer or producer thereof.

This limited warranty covers all defects encountered in normal use of the Product and does not apply in the following cases:

- (a) Loss of or damage to the Product due to abuse, neglect, mishandling, improper packaging by you, alteration, accident, electrical current fluctuations, improper use, failure to follow operating or maintenance instructions in, or environmental conditions prescribed in, Canon USA's user's manual or other documentation, or services performed by someone other than a Canon USA repair facility or ASF. Without limiting the foregoing, dropping the Product, scratches, and abrasions will be presumed to have resulted from misuse, abuse or failure to operate the Product as set forth in the user's manual or other documentation for the Product.
- (b) Use of parts, media, software or supplies (other than those sold by Canon USA), including non-Canon ink cartridges or refilled ink cartridges, that cause damage to the Product or cause abnormally frequent service calls or service problems.
- (c) If the Product has had its serial number or dating defaced, altered or removed.

ANY SYSTEM SOFTWARE (WHETHER FACTORY LOADED ON THE PRODUCT OR CONTAINED ON THE SOFTWARE DISKETTES OR CD-ROMS ENCLOSED WITH, OR ACCOMPANYING, THE PRODUCT), AND ANY UTILITY SOFTWARE, DISTRIBUTED WITH OR FOR THE PRODUCT, IS SOLD "AS IS" AND WITHOUT WARRANTY BY CANON USA. THE SOLE WARRANTY WITH RESPECT TO SUCH SOFTWARE IS CONTAINED IN THE SOFTWARE MANUFACTURER'S LICENSE AGREEMENT DISTRIBUTED THEREWITH, INCLUDING ANY LIMITATIONS AND DISCLAIMERS THEREON. PLEASE CONTACT CANON USA IMMEDIATELY IF YOU HAVE NOT RECEIVED A COPY OF THE SOFTWARE MANUFACTURER'S LICENSE AGREEMENT.

NO IMPLIED WARRANTY, INCLUDING ANY IMPLIED WARRANTY OF MERCHANTABILITY OR FITNESS FOR A PARTICULAR PURPOSE, APPLIES TO THE PRODUCT AFTER THE APPLICABLE PERIOD OF THE EXPRESS LIMITED WARRANTY STATED ABOVE, AND NO OTHER EXPRESS WARRANTY OR GUARANTY, EXCEPT AS MENTIONED ABOVE, GIVEN BY ANY PERSON OR ENTITY WITH RESPECT TO THE PRODUCT SHALL BIND CANON USA, OR ITS ASF. (SOME STATES DO NOT ALLOW LIMITATIONS ON HOW LONG AN IMPLIED WARRANTY LASTS, SO THE ABOVE LIMITATION MAY NOT APPLY TO YOU.) CANON USA SHALL NOT BE LIABLE FOR LOSS OF REVENUES OR PROFITS, INCONVENIENCE, EXPENSE FOR SUBSTITUTE EQUIPMENT OR SERVICE, STORAGE CHARGES, LOSS OR CORRUPTION OF DATA, OR ANY OTHER SPECIAL, INCIDENTAL OR CONSEQUENTIAL DAMAGES CAUSED BY THE USE, MISUSE, OR INABILITY TO USE THE PRODUCT REGARDLESS OF THE LEGAL THEORY ON WHICH THE CLAIM IS BASED, AND EVEN IF CANON USA OR ITS ASF HAS BEEN ADVISED OF THE POSSIBILITY OF SUCH DAMAGES. NOR SHALL RECOVERY OF ANY KIND AGAINST CANON USA OR ITS ASF BE GREATER IN AMOUNT THAN THE PURCHASE PRICE OF THE PRODUCT CAUSING THE ALLEGED DAMAGE. WITHOUT LIMITING THE FOREGOING, YOU ASSUME ALL RISK AND LIABILITY FOR LOSS, DAMAGE OR INJURY TO YOU AND YOUR PROPERTY AND TO OTHERS AND THEIR PROPERTY ARISING OUT OF THE POSSESSION, USE, MISUSE, OR INABILITY TO USE THE PRODUCT SOLD BY CANON USA NOT CAUSED SOLELY AND DIRECTLY BY THE NEGLIGENCE OF CANON USA, OR ITS ASF. (SOME STATES DO NOT ALLOW THE EXCLUSION OR LIMITATION OF INCIDENTAL OR CONSEQUENTIAL DAMAGES, SO THE ABOVE EXCLUSION OR LIMITATION MAY NOT APPLY TO YOU.) THIS LIMITED WARRANTY SHALL NOT EXTEND TO ANYONE OTHER THAN THE ORIGINAL

PURCHASER OF THE PRODUCT OR THE PERSON FOR WHOM IT WAS PURCHASED AS A GIFT, AND STATES YOUR EXCLUSIVE REMEDY.

Canon USA offers a range of customer technical support\* options:

- $\bullet$  Interactive troubleshooting, e-mail technical support, the latest driver downloads and answers to frequently asked questions (**www.canontechsupport.com**)
- z Toll-free live technical support Monday-Friday (excluding holidays) at 1-800-828-4040
- Telephone Device for the Deaf (TDD-1-866-251-3752)
- Repair or Exchange Service Options:

In the event service is required for the Product during the limited warranty period, Canon USA offers two hardware support options:

#### **Authorized Service Facility Carry-In / Mail-In Service**

Canon USA's Carry-In/Mail-In Service provides repair or exchange, at Canon USA's option, through Canon USA's Authorized Service Facility (ASF) network. The name and telephone number of the ASF(s) near you may be obtained from Canon USA's Web site at **www.canontechsupport.com** or by calling the Canon USA Customer Care Center at 1-800- 828-4040, or any time while speaking to a technical support person. A Product covered by this limited warranty will be repaired or exchanged, as determined by Canon USA, and returned without charge by the ASF.

#### **InstantExchange Service \*\***

A Canon Customer Care Center or ASF technician will attempt to diagnose the nature of the problem and, if possible, correct it over the telephone. If the problem cannot be corrected over the telephone, and you elect the InstantExchange option, a reference number will be issued to you. You will be asked for the Product serial number and other information pertaining to your Product and for a ship-to location for the replacement Product (must include street address).

The Canon USA repair facility will ship out the replacement Product prepaid by Canon USA. After receipt of the replacement Product (with instructions and a prepaid waybill), follow the enclosed instructions on how to ship your product to the Canon USA repair facility. Your Product must be returned in the shipping carton in which the replacement Product was packed and include the reference number, A COPY OF YOUR DATED PROOF OF PURCHASE (BILL OF SALE), and a complete explanation of the problem. DO NOT INCLUDE ANY OTHER ITEMS WITH THE YOUR PRODUCT IN THE RETURN SHIPPING CARTON, AND BE SURE TO RETAIN YOUR PRINTHEAD, INK CARTRIDGE(S) AND TANK(S).

InstantExchange Service exchanges your Product with a replacement Product, which will normally be shipped the same day if your request for this service is by 3 p.m. E.T. Monday through Friday, except holidays. Canon USA does not guarantee same day shipment in the event of the occurrence of factors beyond its reasonable control. The replacement Product you receive may be a refurbished or reconditioned unit and will be covered for the balance of the period remaining on your original limited warranty. NOTE THAT BY USING THIS SERVICE YOU WILL KEEP THE REPLACEMENT PRODUCT THAT IS SENT TO YOU. CANON USA WILL RETAIN THE PRODUCT THAT YOU ORIGINALLY PURCHASED, WHICH SHALL BECOME THE PROPERTY OF CANON USA. InstantExchange warranty program service is available only during the express limited-warranty period for your Product and only in the continental United States, Alaska and Hawaii during such period.

This limited warranty gives you specific legal rights, and you may also have other rights, which vary from state to state.

- Support program specifics are subject to change without notice.
- \*\* InstantExchange warranty service is subject to the availability of refurbished or new replacement units.

**Canon U.S.A., Inc. One Canon Plaza Lake Success, NY 11042 USA**

©2008 Canon U.S.A., Inc. Canon is a registered trademark of Canon Inc. in the United States and may also be a registered trademark in other countries.
# **Index**

#### **A**

Appendix 59

#### **B**

Before Using the Machine 6

# **C**

Canon U.S.A., INC. LIMITED WARRANTY - U.S.A. only 65 Cleaning exterior 40 inside 41 platen glass and document cover 40 protrusions inside the machine 42 roller 41 Copying 20

# **E**

Error Code 44

### **H**

Handling the Original Document 11

## **L**

Legal Limitations on Use of Your Product and Use of Images 64 Loading Original Documents 11 Loading Printing Paper envelopes 17 paper 15 recommended paper and requirements 13 small-sized paper 19

#### **M**

Maintenance Codes 25 Media cannot use 14 specialty 12 Media Type 13

## **N**

Nozzle Check Pattern examining 28 printing 27

#### **O**

Operation Panel 7

#### **P**

Print Head aligning 31 cleaning 29 deep cleaning 30 Printing from Your Computer Macintosh 23

Windows 22

# **R**

Replacing a FINE Cartridge 33 ink status information 33 Routine Maintenance 25

# **S**

Safety Precautions 3 Scanning Images 24 Specialty Media 12 Specifications 62

#### **T**

Troubleshooting 43 Turning off the Machine 9 Turning on the Machine 9

# **Ordering Information**

#### **Description Order #**

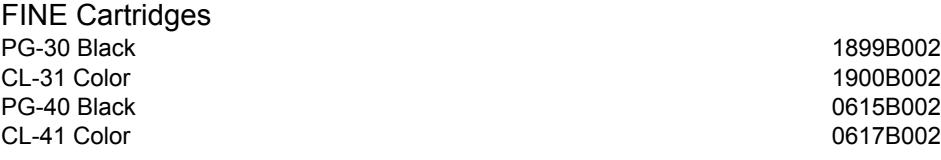

Call **1-800-OK-CANON** to locate a dealer near you, or visit the Canon eStore at **www.canonestore.com**.

Download from Www.Somanuals.com. All Manuals Search And Download.

The following FINE Cartridges are compatible with this product.

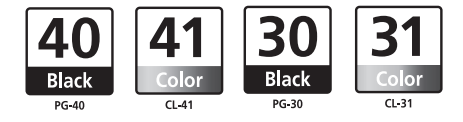

For information on product specifications, please visit our website at www.usa.canon.com

QT5-1498-V01 <sub>Downloa</sub> XXXXXXXX Somanuals.com. All Manuals Search And DoWnload. D IN VIETNAM

Free Manuals Download Website [http://myh66.com](http://myh66.com/) [http://usermanuals.us](http://usermanuals.us/) [http://www.somanuals.com](http://www.somanuals.com/) [http://www.4manuals.cc](http://www.4manuals.cc/) [http://www.manual-lib.com](http://www.manual-lib.com/) [http://www.404manual.com](http://www.404manual.com/) [http://www.luxmanual.com](http://www.luxmanual.com/) [http://aubethermostatmanual.com](http://aubethermostatmanual.com/) Golf course search by state [http://golfingnear.com](http://www.golfingnear.com/)

Email search by domain

[http://emailbydomain.com](http://emailbydomain.com/) Auto manuals search

[http://auto.somanuals.com](http://auto.somanuals.com/) TV manuals search

[http://tv.somanuals.com](http://tv.somanuals.com/)